## **eClass電子繳費系統 x AlipayHK 家長使用工作坊**

**[IP 中學版適用]**

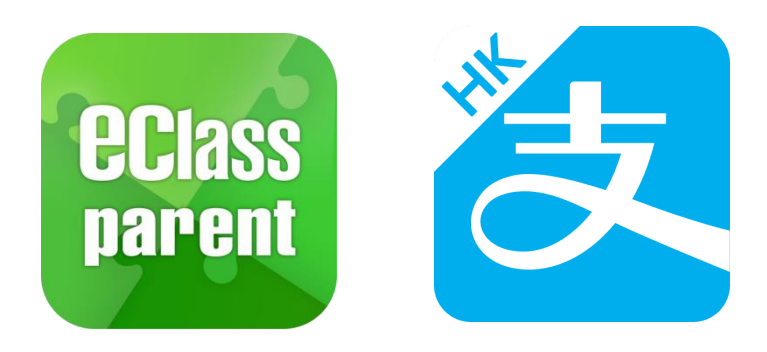

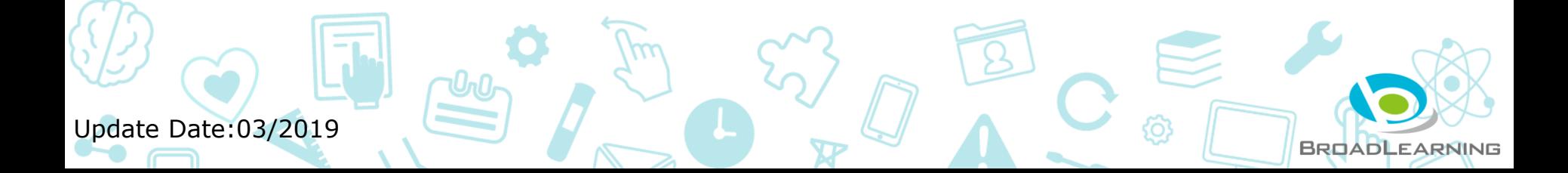

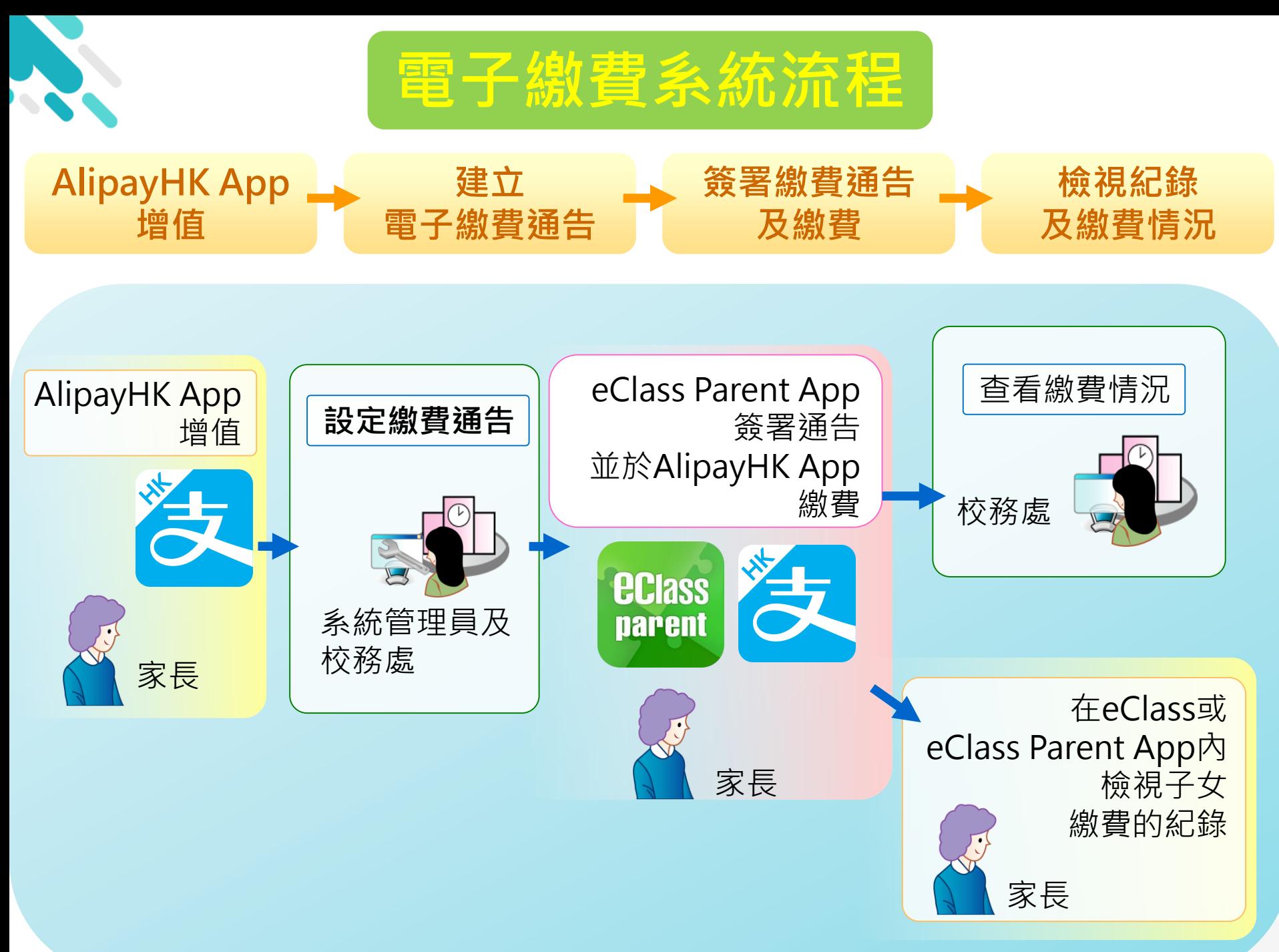

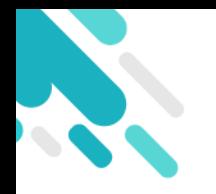

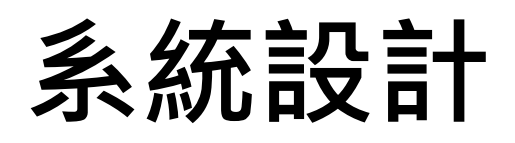

- 預繳交易模式 AlipayHK(支付寶香港)戶口結餘 必須為正數才能進行交易
- 不能作「部分繳交」(partial payment)
- 只能透過eClass Parent App才能簽署繳費通告
- 繳費通告只可簽署一次
- 繳費通告不能修改

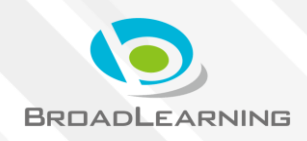

### **應用電子錢包繳費的先決條件**

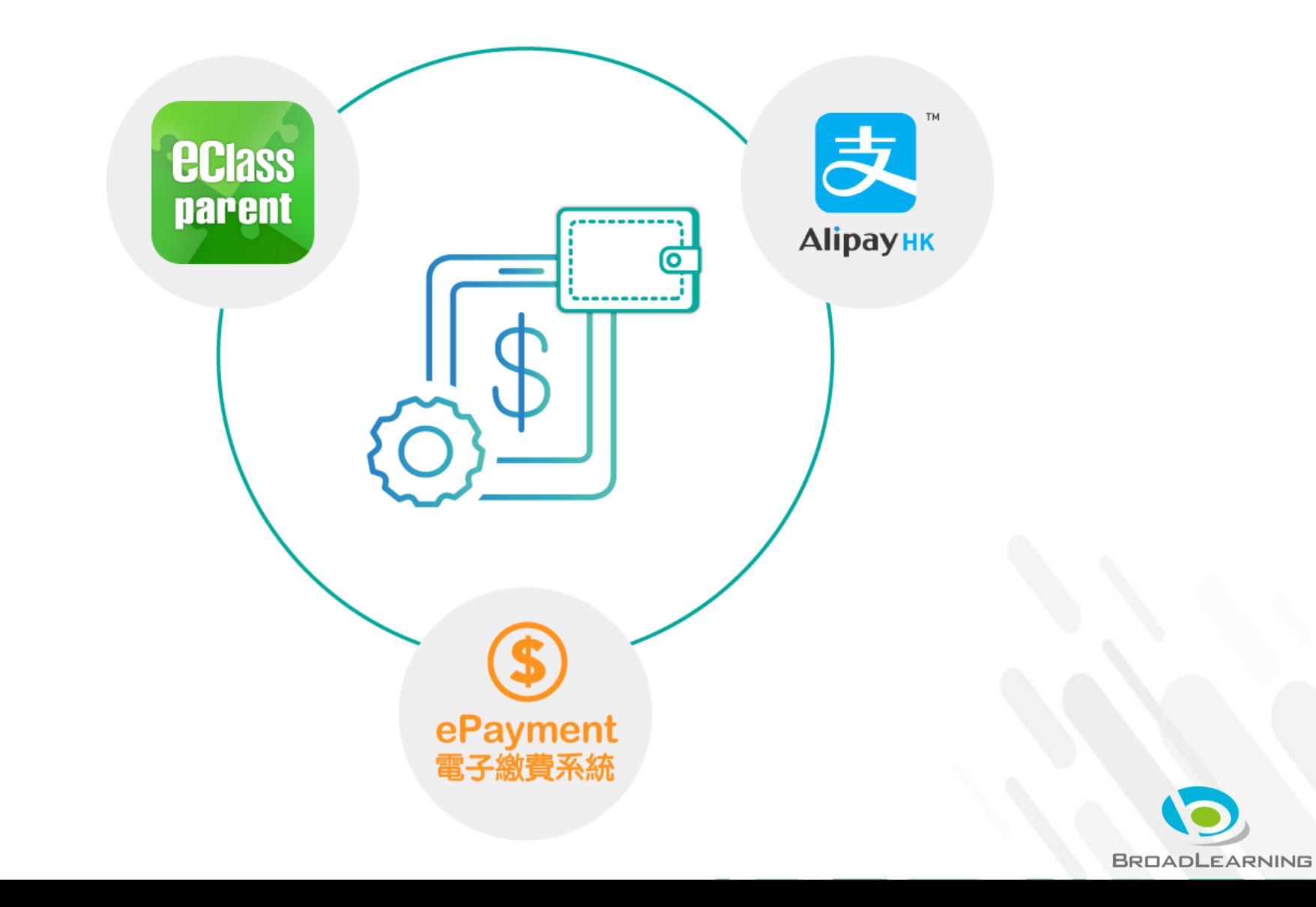

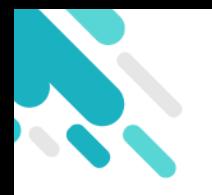

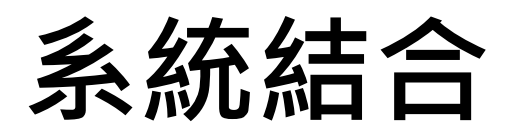

- 1. eClass 校園綜合平台 管理
- 2. eClass Parent App 家長進行繳費及檢視紀錄
- 3. AlipayHK App (支付寶香港) 家長增值

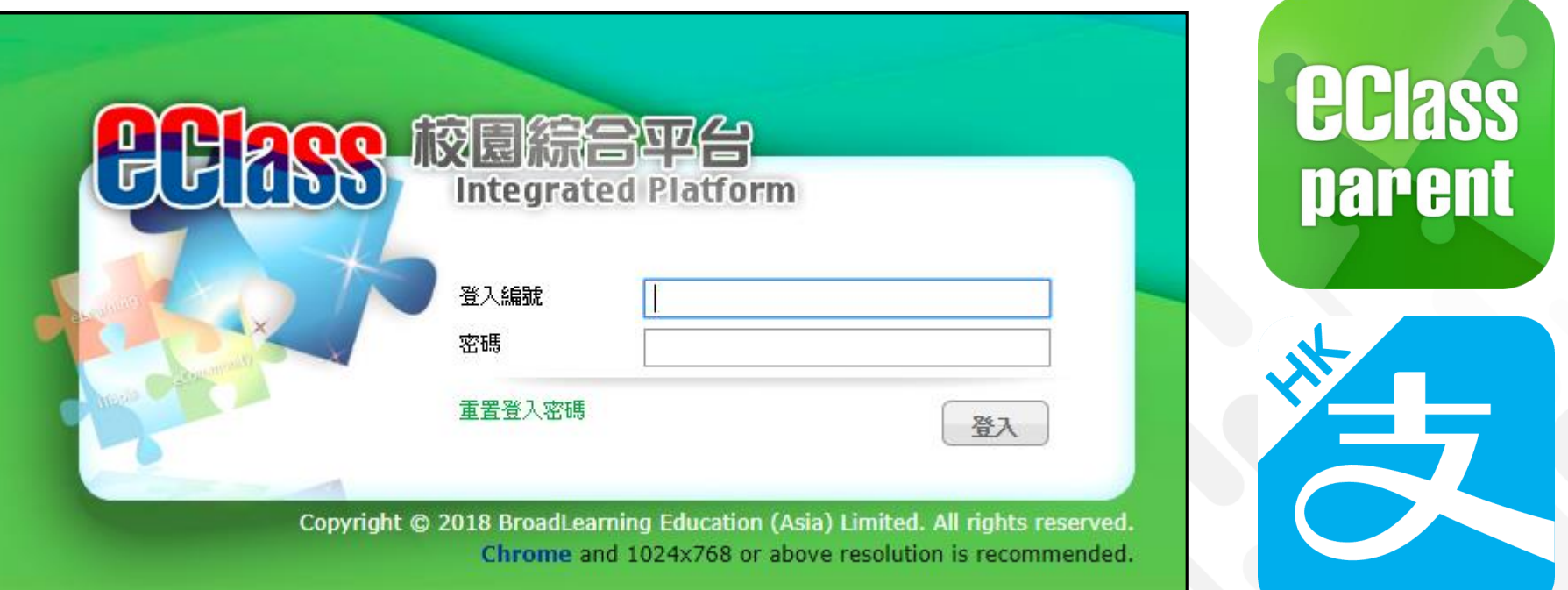

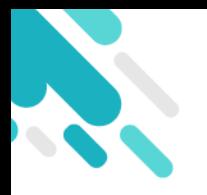

# **簽署電子繳費通告**

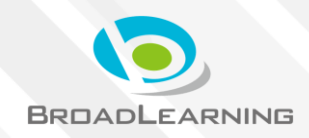

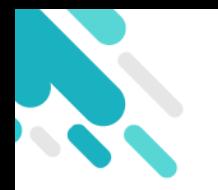

## **家長於eClass Parent App 進行繳費**

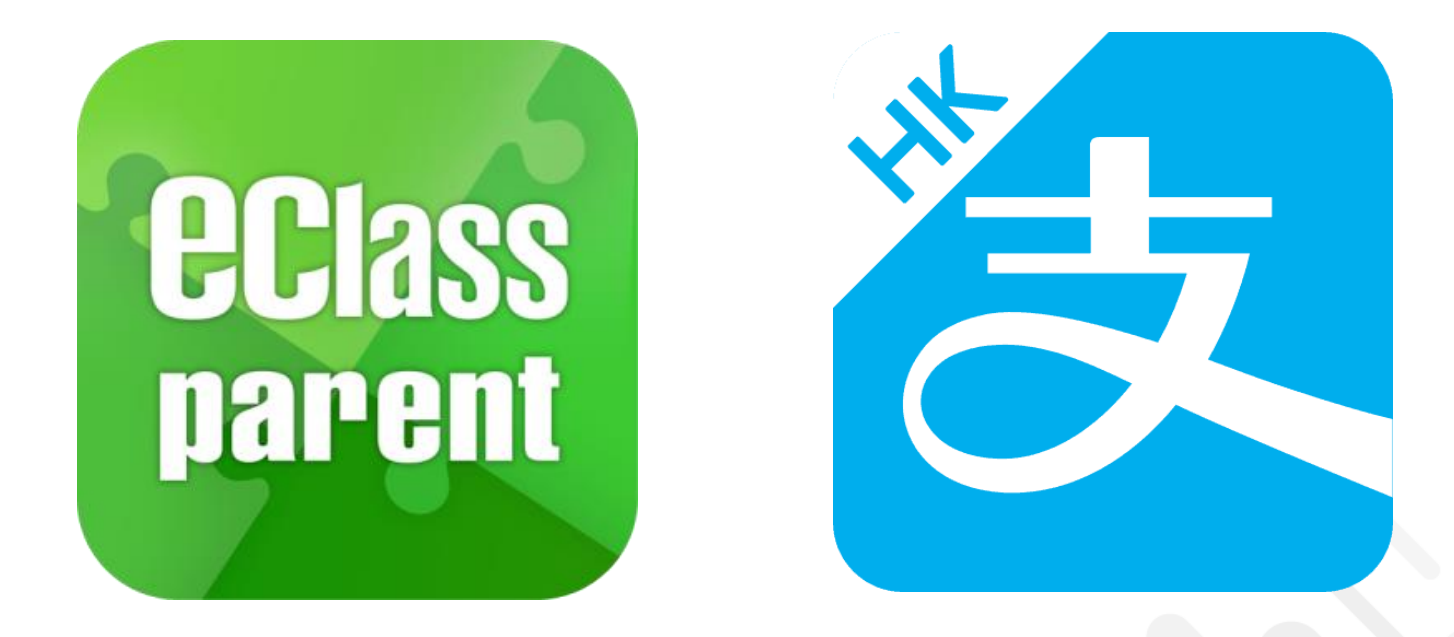

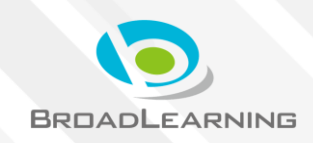

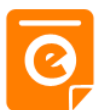

#### **Android iOS BDBSS** ECLASS PARENT now 即時訊息 8028 eClass Parent 2 條新信息 | 15:34 → 最新電子通告提示 [2019PN001] To: 鍾 小 澂 推播通知 Latest eNotice alert [2019PN001] 請於2019-01-31 23:59:59或之前簽署電子通告2019PN001「選.. 請於2019-01-31 23:59:59或之前簽署電子通告 手機效果 2019PN001「[選擇是否繳費] 參與STEM工作 坊」。 Please sign the eNotice 2019PN001 titled "[選.. 即時訊息手機  $\equiv$ 即時訊息 即時訊息 檢視(可檢視 鍾小澂 陳芷婷 過去已閱的即 時訊息) 最新電子通告提示 [2019PN001] 最新電子通告提示[2019PN001] Latest eNotice alert [2019PN001] Latest eNotice alert [2019PN001] 請於2019-01-31 23:59:59或之前簽署電子通告 請於2019-02-02 23:59:59或之前簽署電子 可按「檢視內 2019PN001 「選擇是否繳費] 參與STEM工作 通告2019PN001 「選擇是否缴費] 參與 坊」。 STEM工作坊」。 Please sign the eNotice 2019PN001 titled Please sign the eNotice 2019PN001 titled 容」直接進入 "[選擇是否繳費] 參與STEM工作坊" on or "選擇是否繳費] 參與STEM工作坊" on or before 2019-01-31 23:59:59. before 2019-02-02 23:59:59. 相關通告

2019-01-30 15:08:01

会視内容

今天 03:45:27 下午

会視內容

### **電子通告系統 - 簽署電子繳費通告**

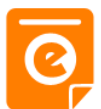

#### **Android iOS** 1. 選擇「通 Training 博文亞洲中學 告」。鍾小澂 raining 博文亞洲中學3 首頁 即時訊息 陳芷婷  $((-1))$ 學校宣佈  $\overline{c}$ 通告 **UF-SL Q** 通告 更多 m 校曆表 [選擇是否繳費] 參與STEM工作坊 2019-01-30 34 家課表 [繳付單一款項](單一繳費類別)參觀假日 Θ 缴費紀錄 農莊 2019-01-29 蛆 我的帳戶 [選擇是否繳費] 參與生命領袖訓練營 2019-01-28 壺 設定 **USS** [選擇是否繳費] 參與生命領袖訓練營  $\overline{\mathbf{2}}$ 用戶指南 補充練習 2019-01-28  $\boxed{\circ}$ ≡  $\bm{\Theta}$  $((\cdot))$ 通告  $\mathfrak{g}$  g 即時訊息 學校宣佈 首群

### <span id="page-9-0"></span>**電子通告系統 - 簽署電子繳費通告**

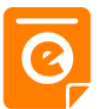

#### **Android iOS**

#### 2. 瀏覽學校之 繳費通告。

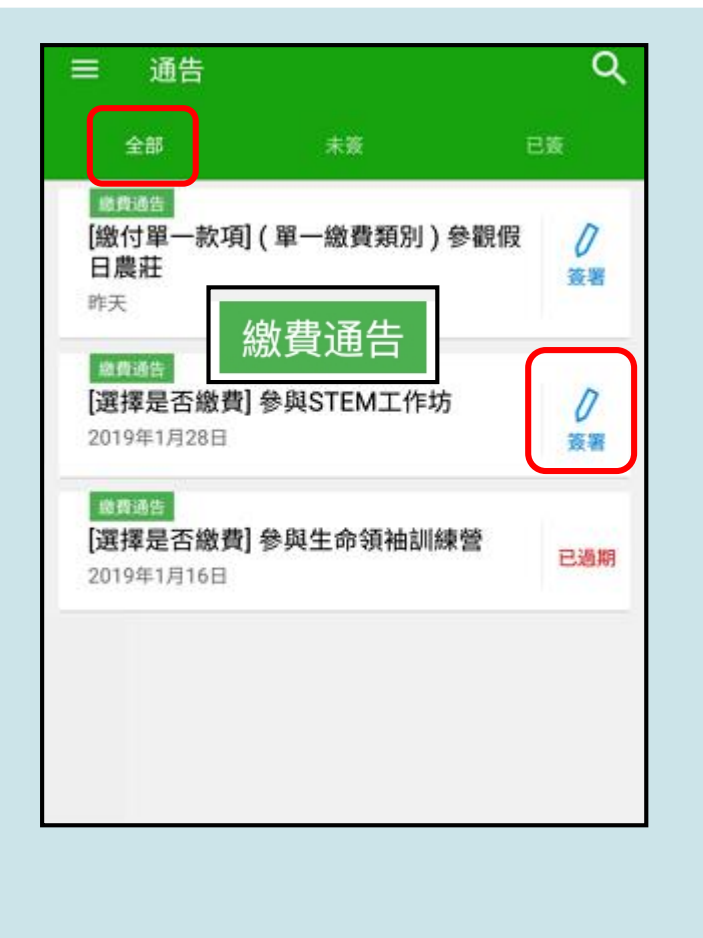

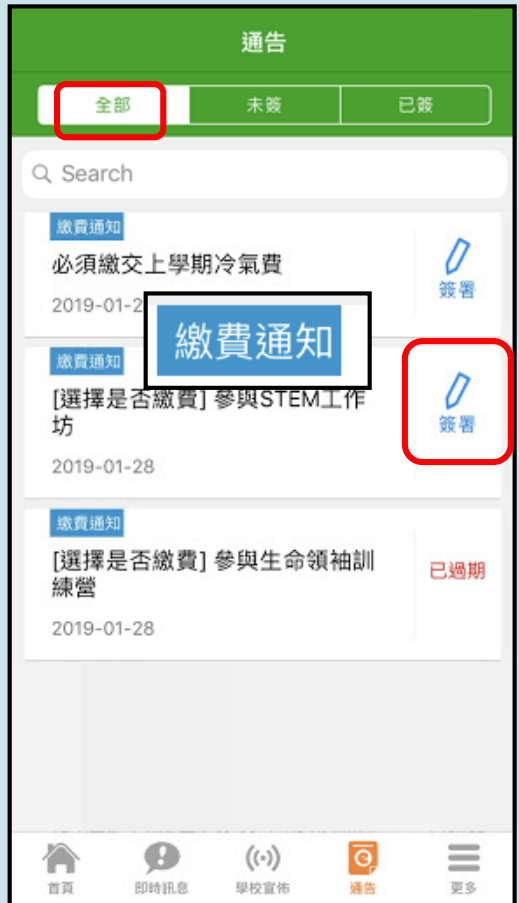

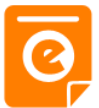

#### **Android iOS**

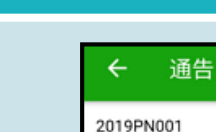

3. 簽署繳費通

選擇繳費通告,

填寫回條並

按「簽署」。

告

#### [選擇是否繳費] 參與STEM工作坊

#### ⑦ 簽署限期: 2019-01-31 23:59:59

STEM工作坊讓你更深認識及了解STEM 這包括針對各種探究能力(1.觀察;2.歸類;3.設計探究方 法,如提問、假設及辨識變項;4.進行實驗,如選擇及使用 儀器;5.推論,如闡釋數據及落出結論;6.傳意),以增強 學生建構知識和運用知識的能力。

□ 其他資料 同條 \*STEM工作坊 (\$50) **O** 参與STEM工作坊 不參與STEM工作坊 \* 缴費項目名稱 续数:\$50.00 請填妥以上回條,再按簽署。 簽署

#### く通告 2019PN001 [選擇是否繳費] 參與STEM工作坊 用 の簽署限期: 2019-01-31 23:59:59 STEM工作坊讓你更深認識及了解STEM 這包括針對各種探究能力 (1.觀察; 2.歸類; 3.設 計探究方法,如提問、假設及辨識變項;4.進行實 驗,如選擇及使用儀器;5.推論,如闡釋數據及落 出結論;6.傳意),以增強學生建構知識和運用知 識的能力。 ← 其他資料 回條 \*STEM工作坊 (\$50) **○ 參與STEM工作坊** 不參與STEM工作坊 \* 繳費項目名稱 總數: \$50.00 請填妥以上回條,再按簽署。 签署 ⊕  $((\cdot))$  $\overline{\odot}$ 即時訊息 根約官体 福田 ΦS. 常面

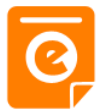

#### **Android iOS**

這包括針對各種探究能力(1.觀察;2.歸類;3.設計探究方 法,如提問、假設及辨識變項;4.進行實驗,如選擇及使用

通告

**CONTRACTOR COMPANY ARRANGEMENT COMPANY** 

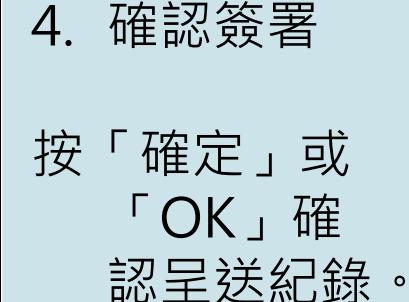

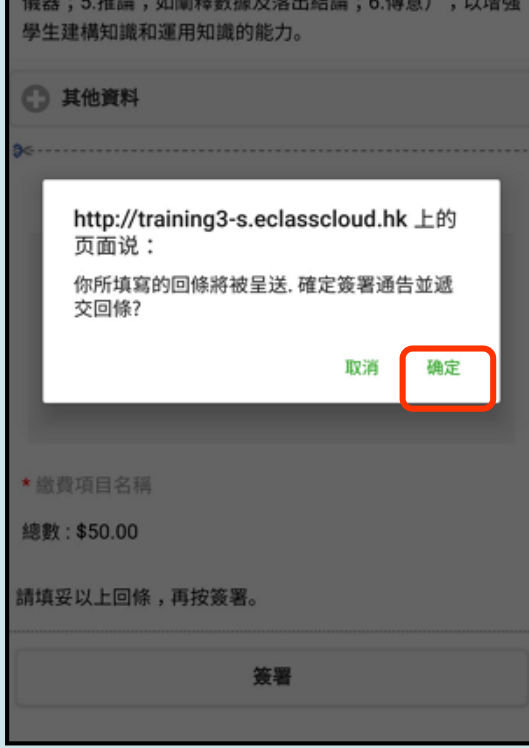

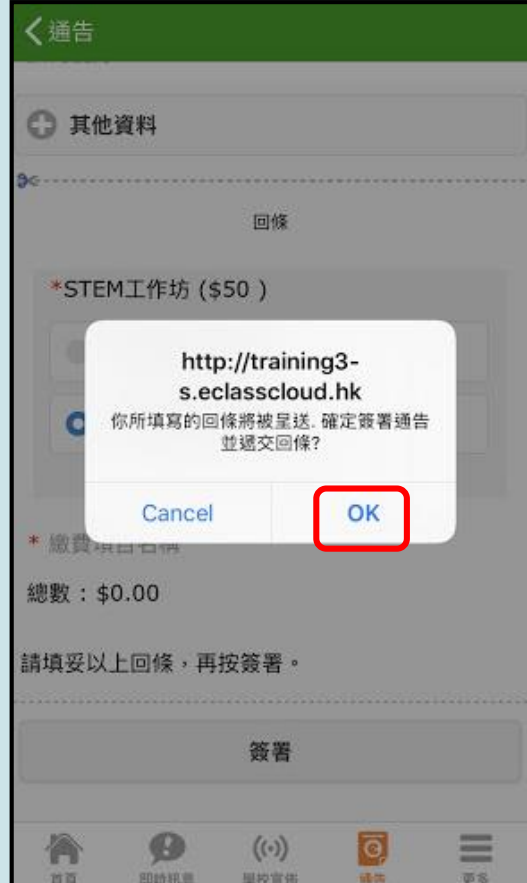

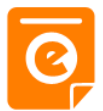

#### **Android iOS**

5. 於AlipayHK App 繳費

eClass Parent App在繳費的 過程會連接 AlipayHK App . AlipayHK App 會再次顯 示繳費項目, 如確定購買, 按「確定」作 交易。 (系統會整合通告中 所有的繳費項

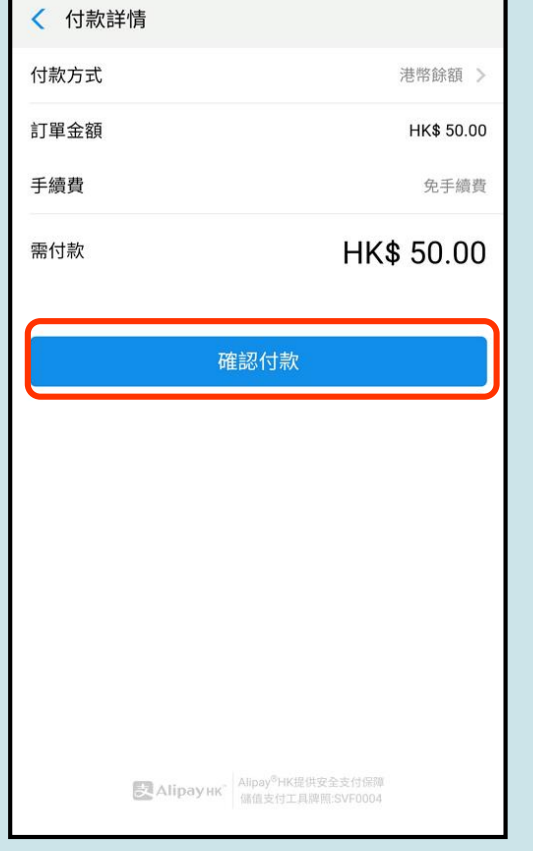

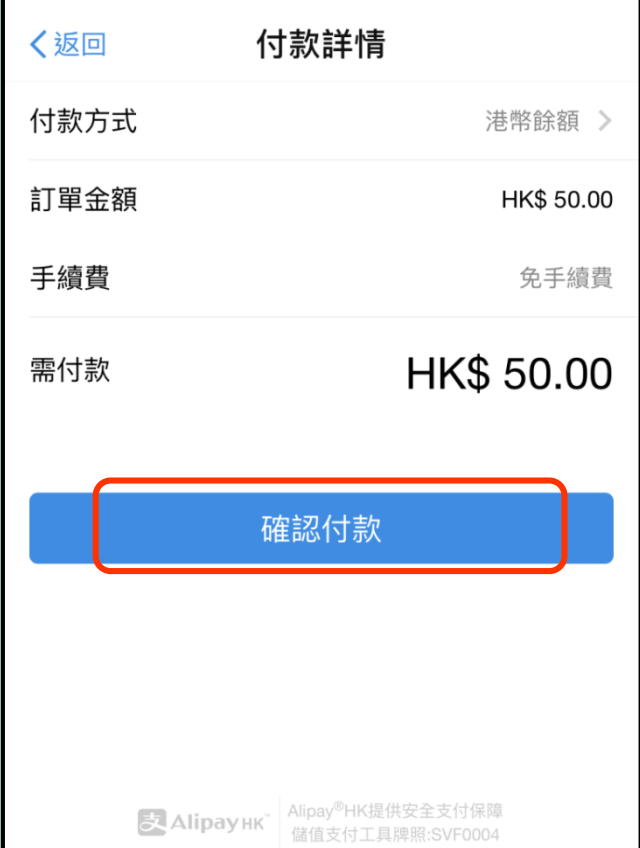

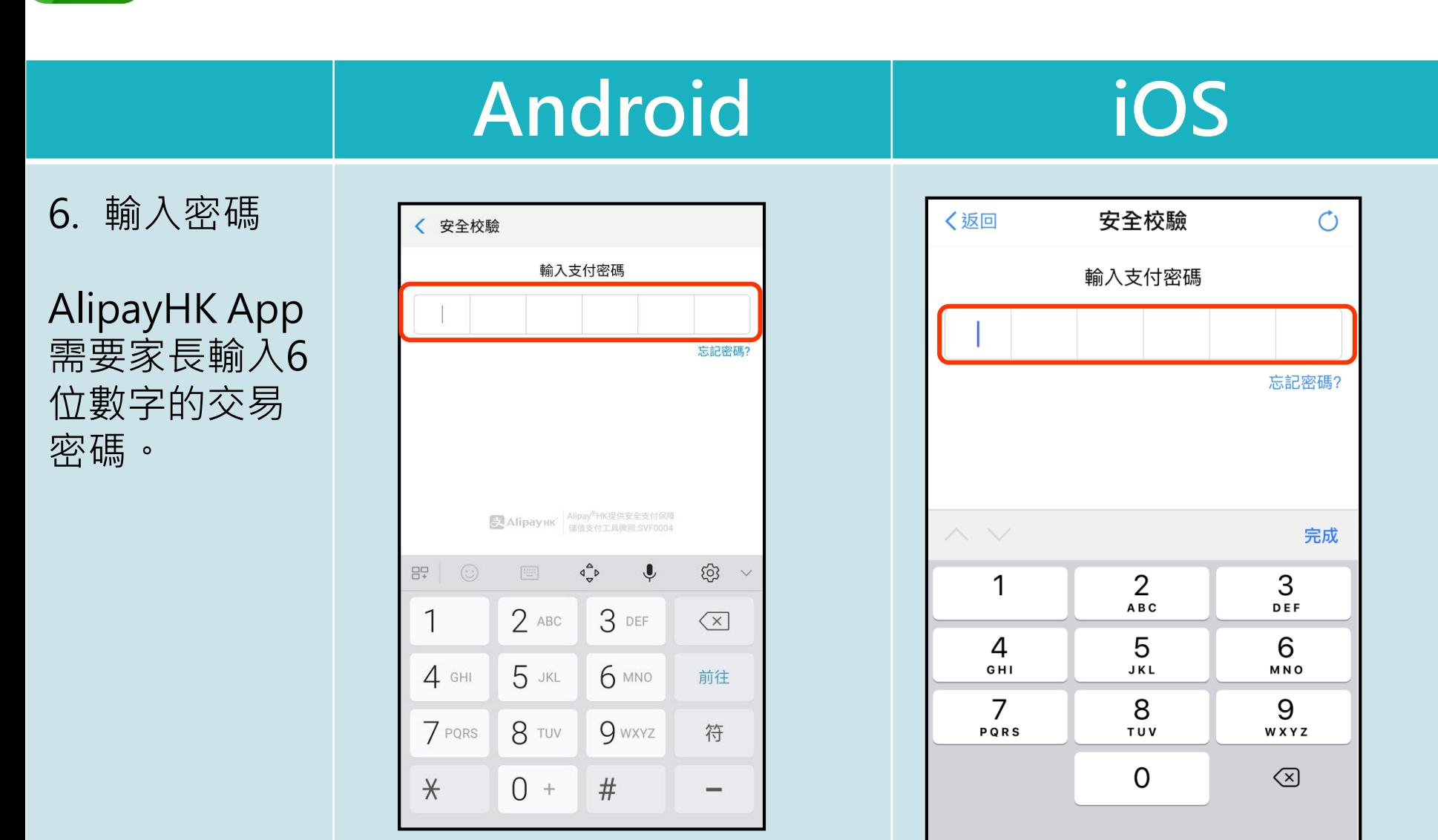

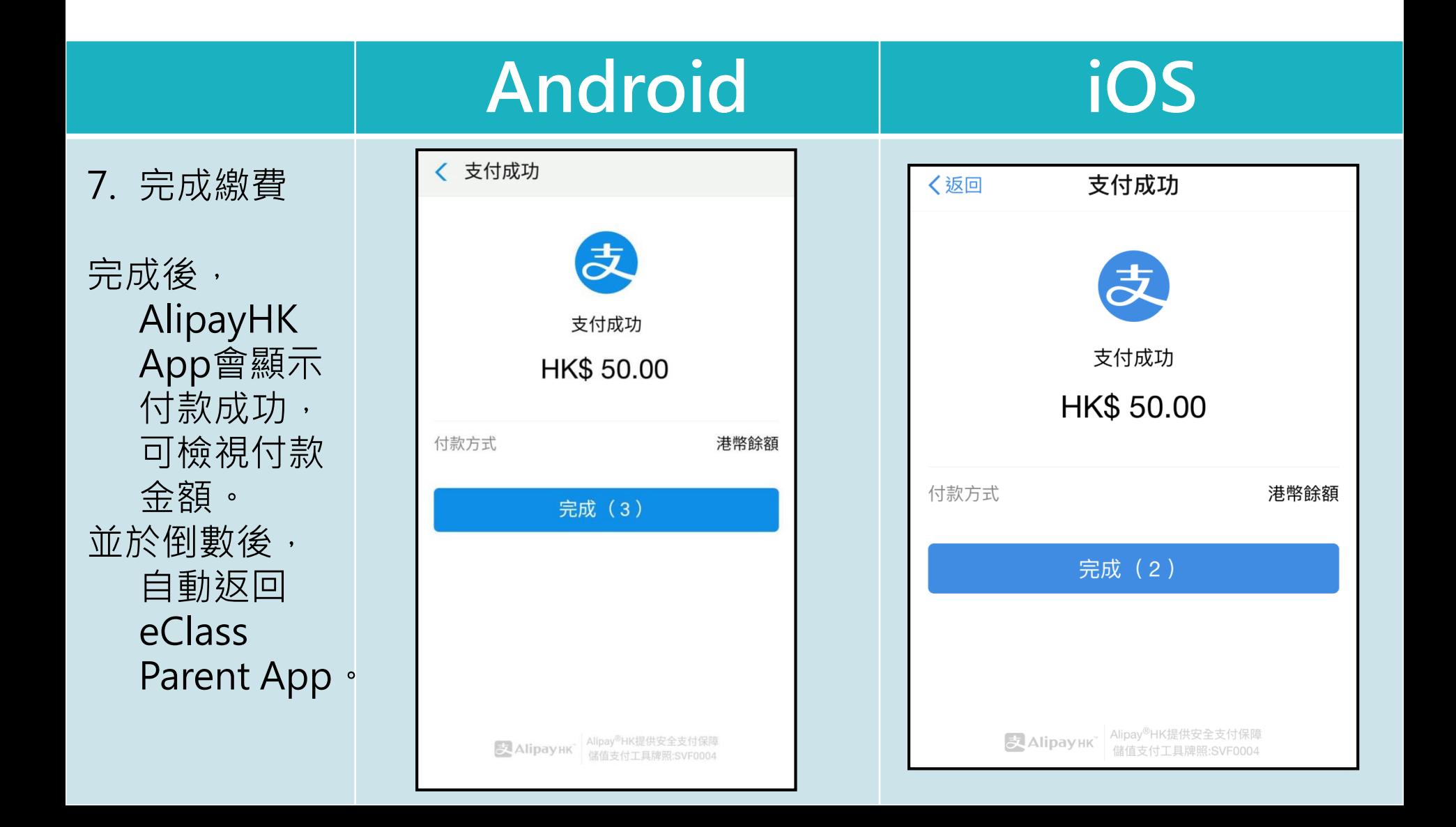

### **電子通告系統 - 簽署電子繳費通告**

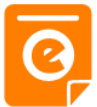

#### **Android iOS**

#### 8. 檢視已繳費 通告

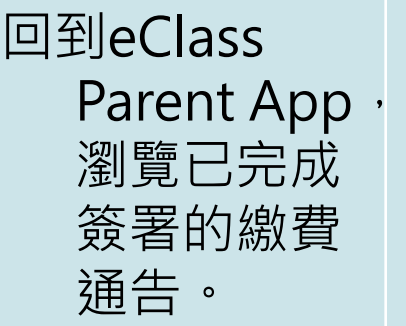

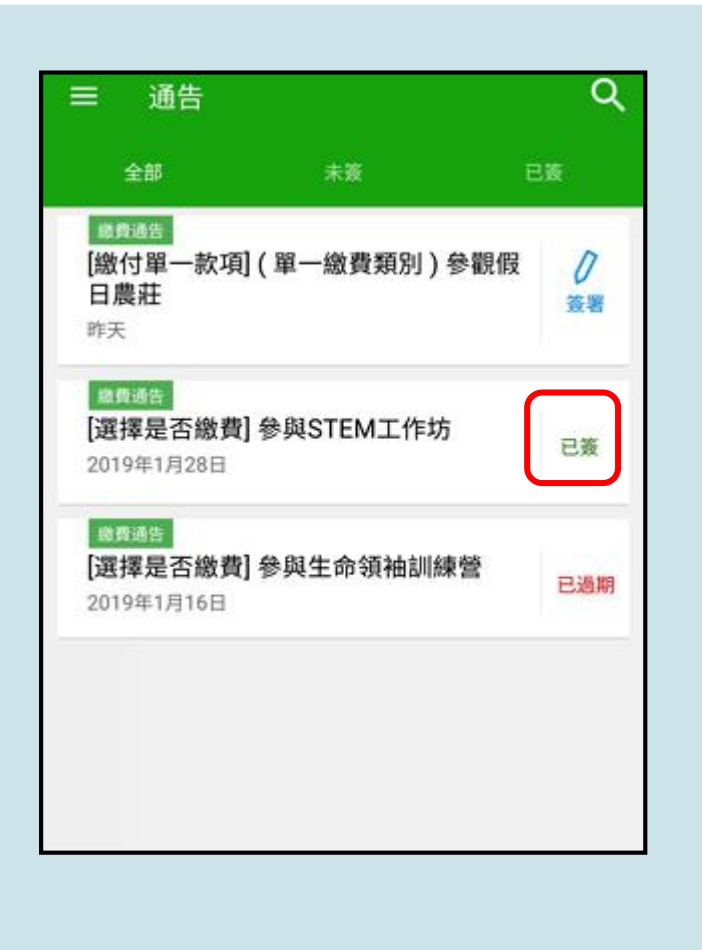

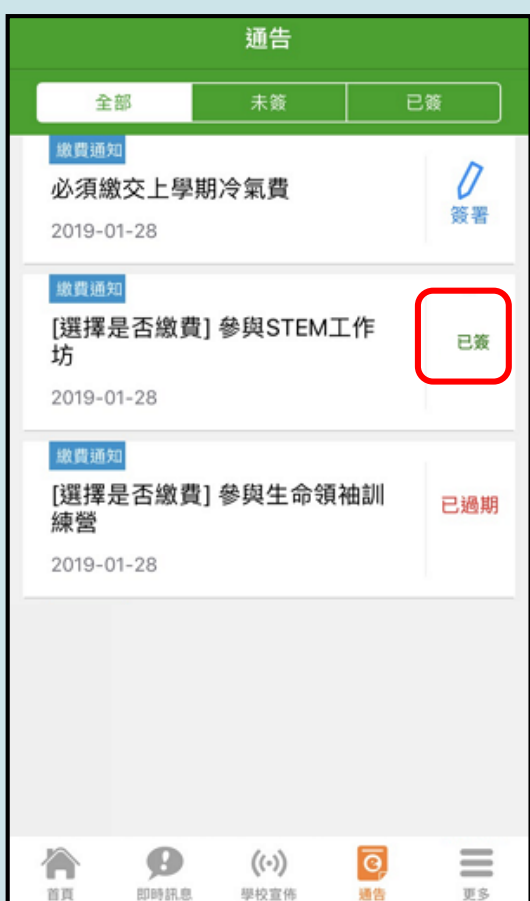

<span id="page-16-0"></span>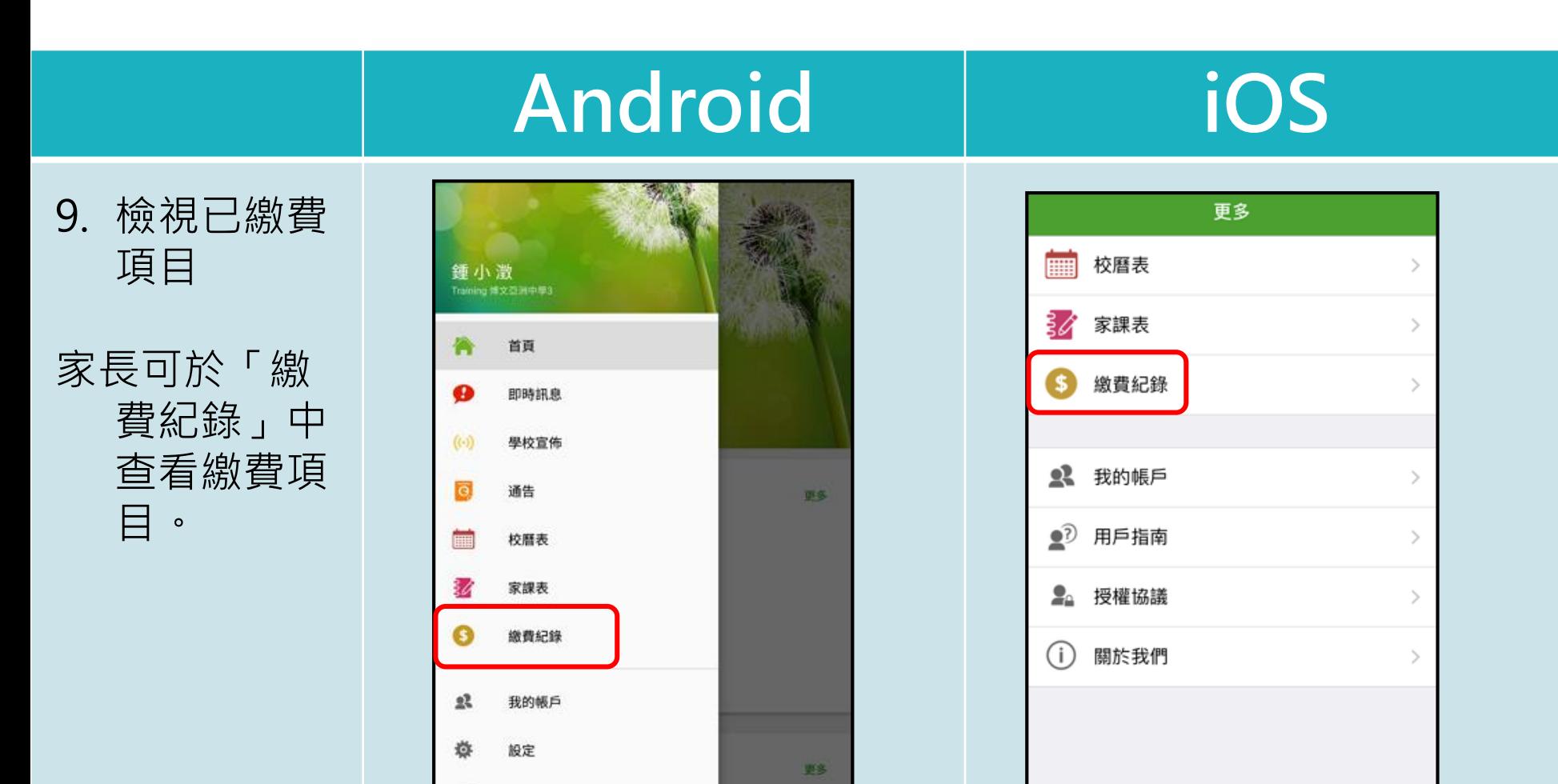

補充練習

≡

事名

 $\overline{\bullet}$ 

销售

 $((\cdot))$ 

學校宣佈

Ø

即時訊息

合

首页

 $\overline{\mathbf{2}}$ 

用戶指南

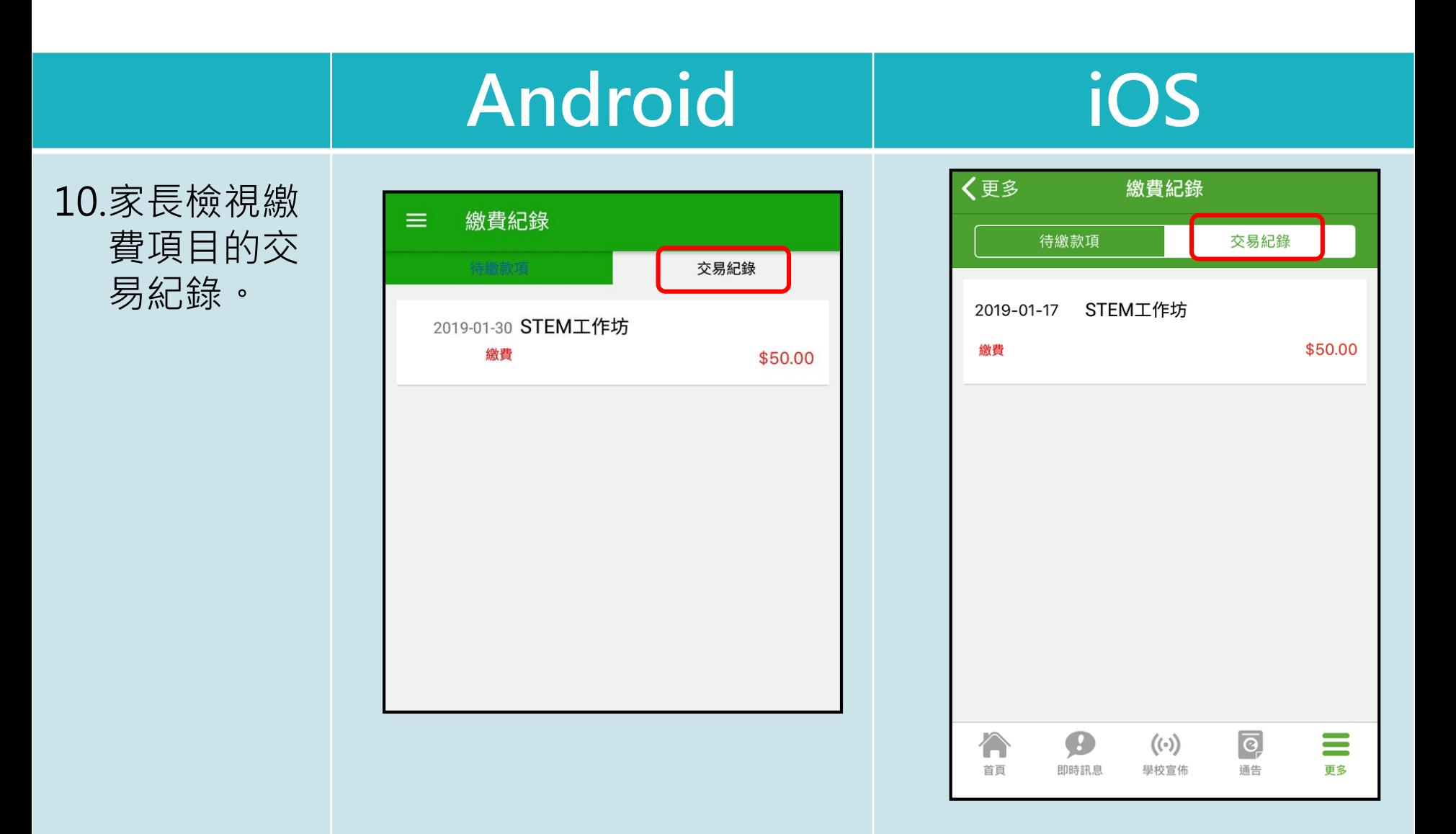

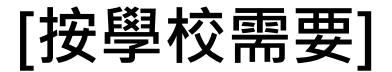

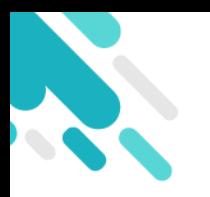

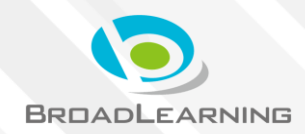

- 家長於eClass Parent App繳費紀錄內進行繳費
- 家長必須有eClass Parent App及AlipayHK App

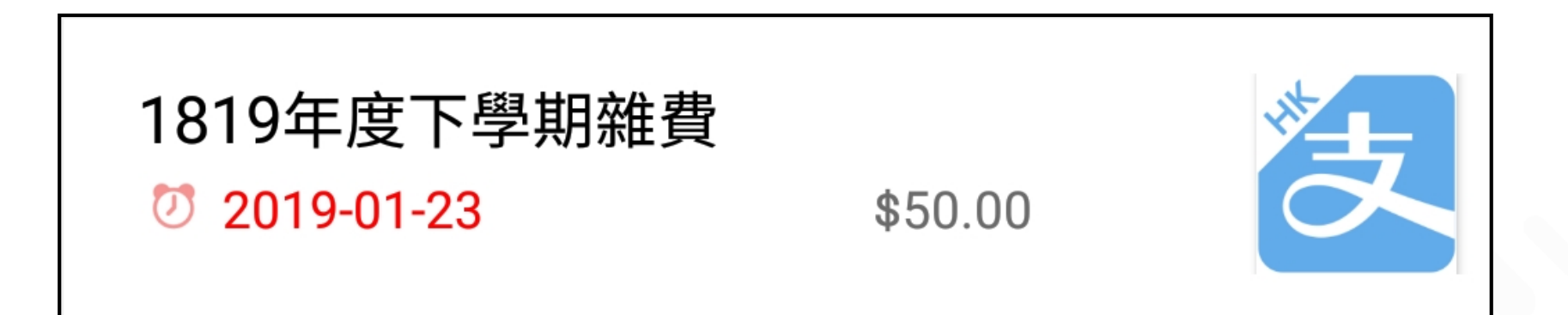

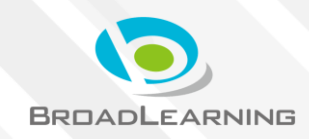

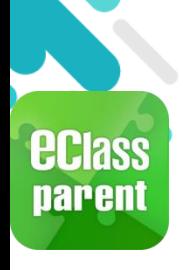

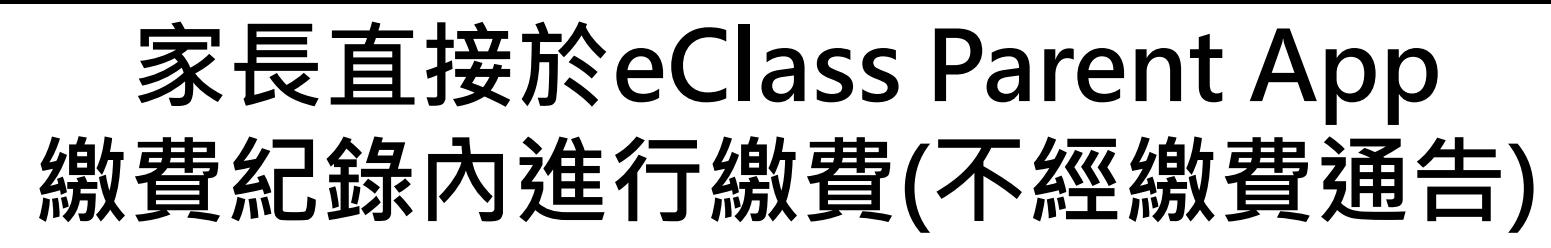

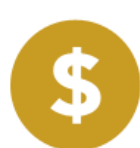

#### **Android iOS**

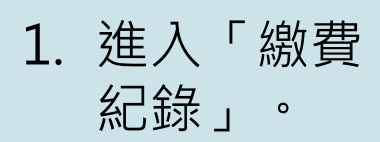

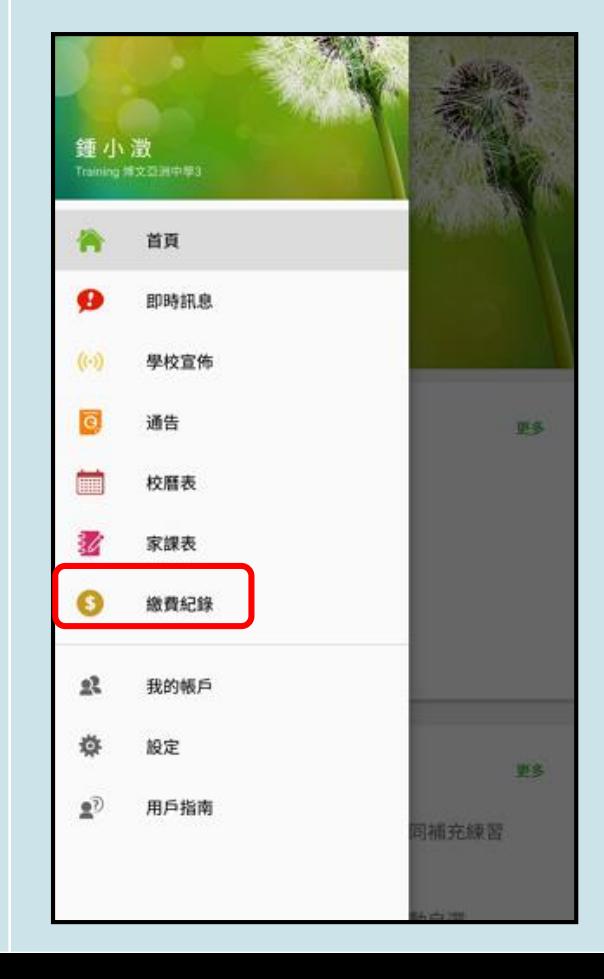

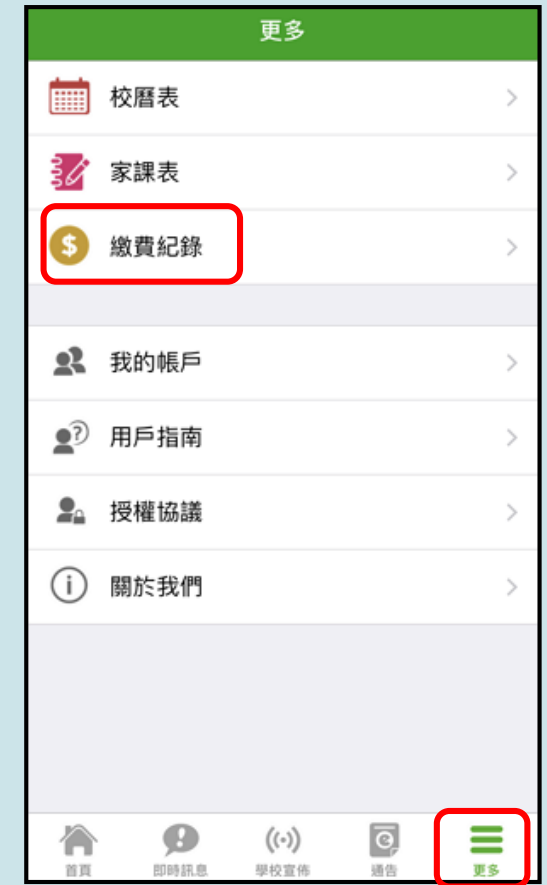

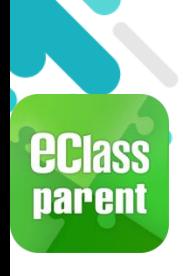

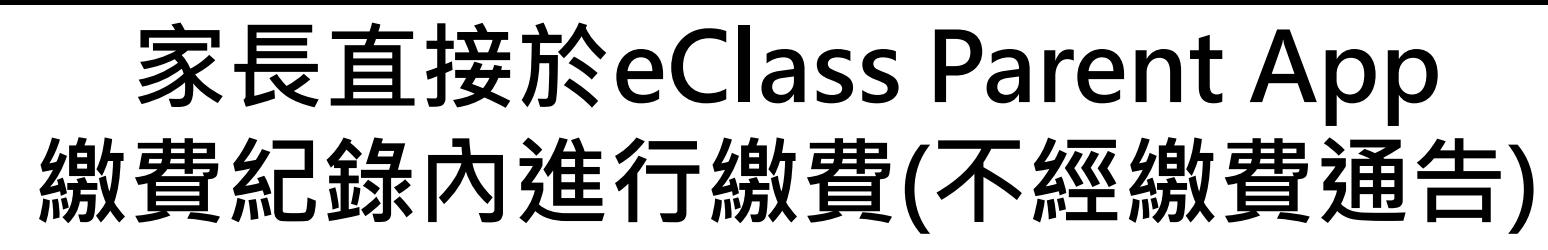

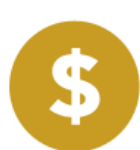

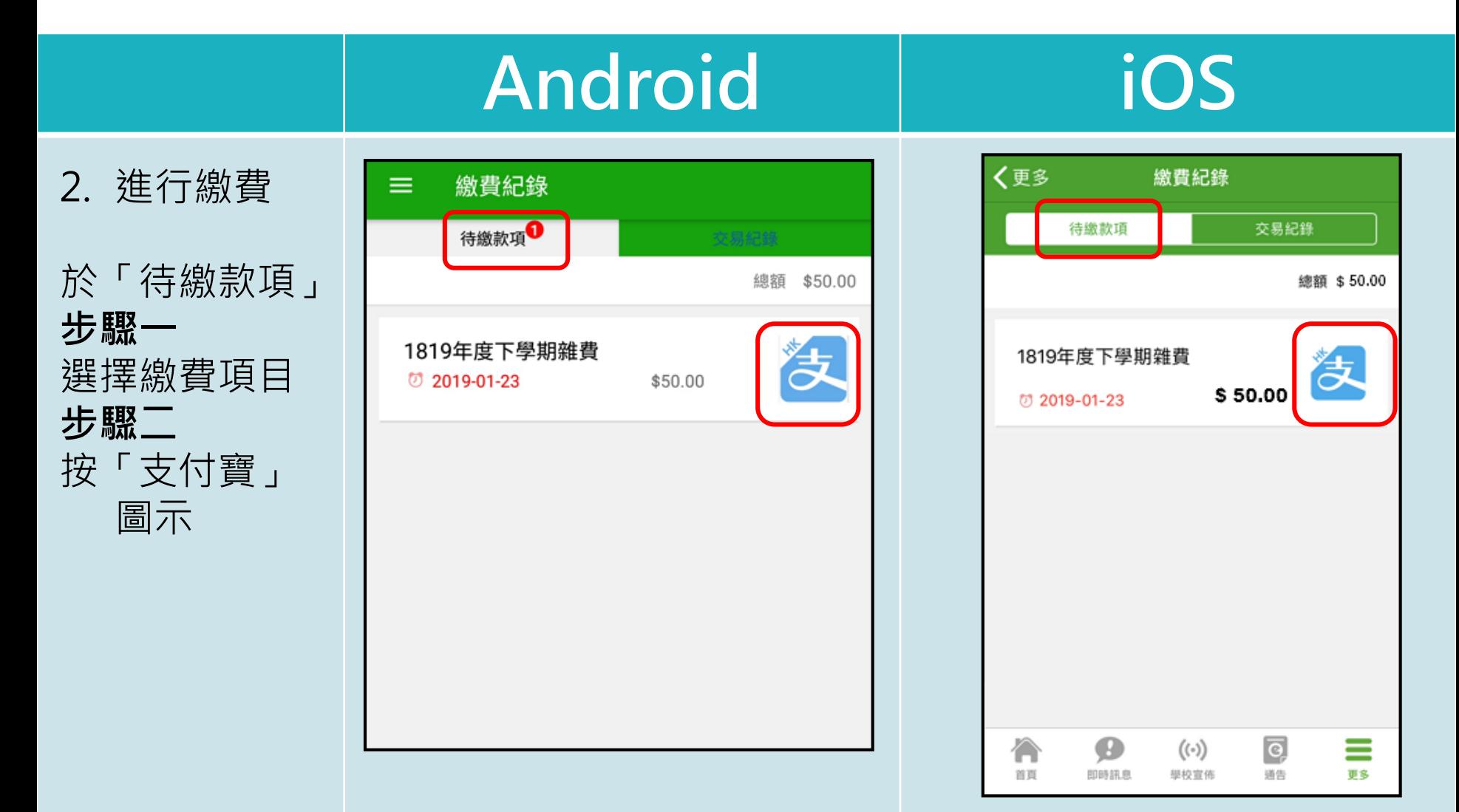

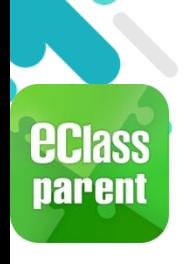

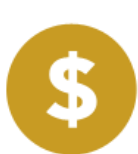

#### **Android iOS**

3. 確定繳費

eClass Parent App 在繳費 的過程會連 接 AlipayHK App

AlipayHK App 會再次顯示 繳費項目, 若確定購買, 按「確認付 主点 /左 六 一

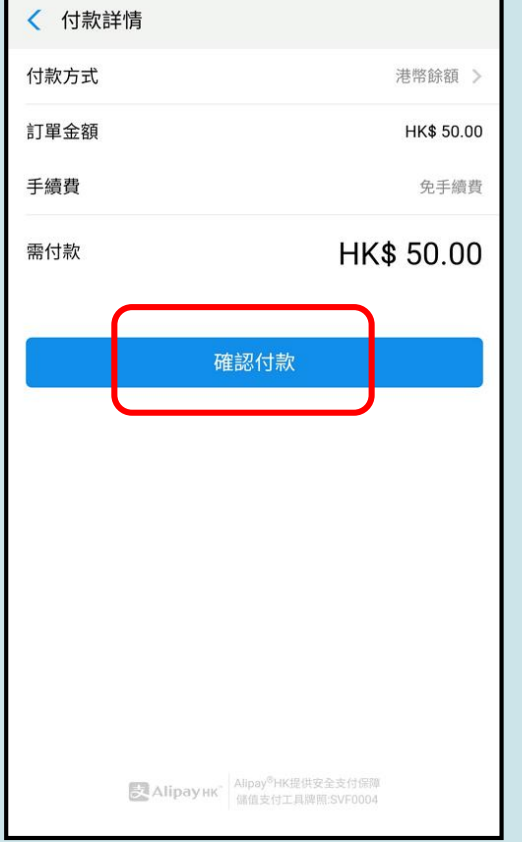

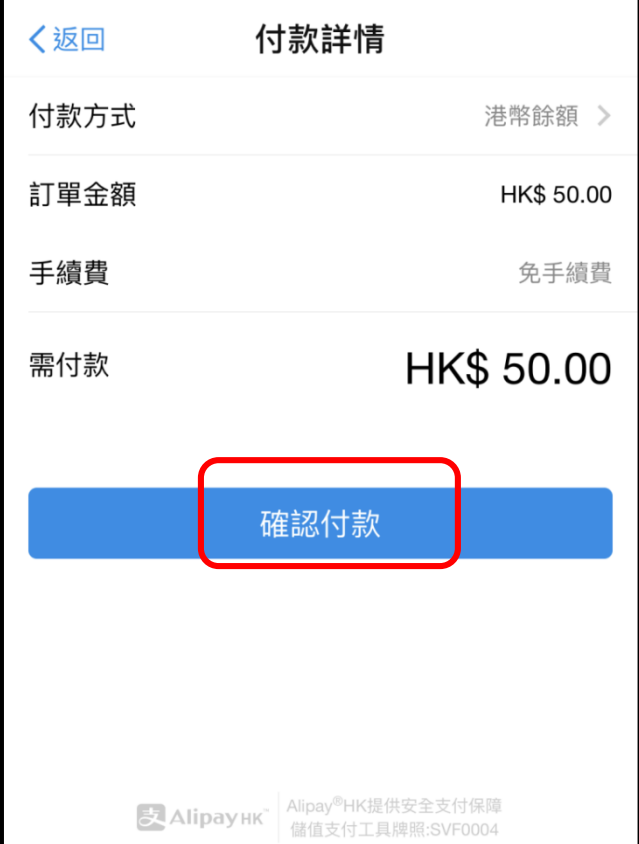

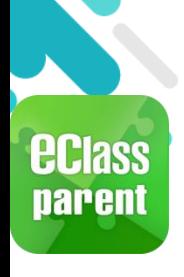

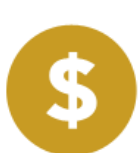

**Android iOS**

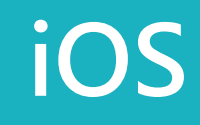

4. 輸入密碼

AlipayHK App 需要家長輸入6 位數字的交易 密碼。

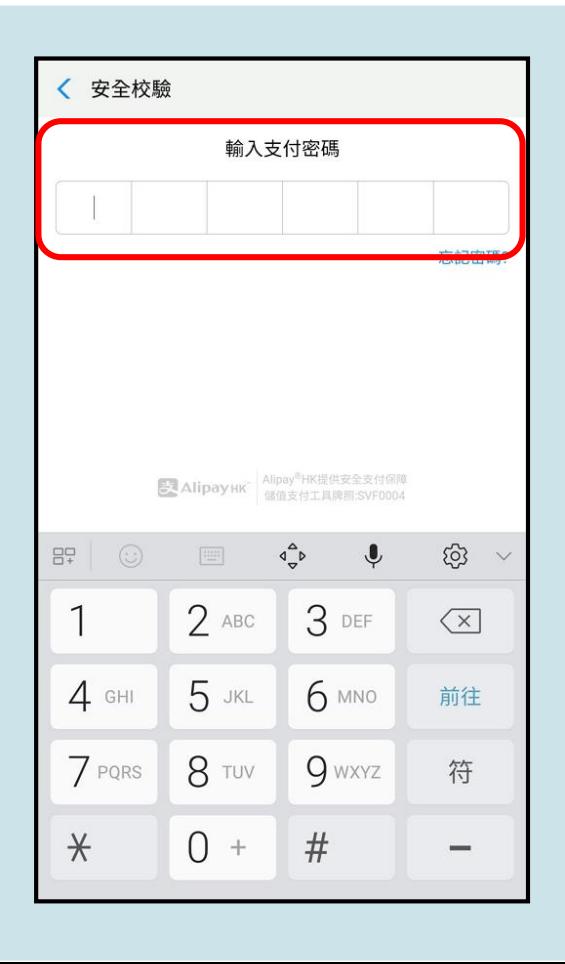

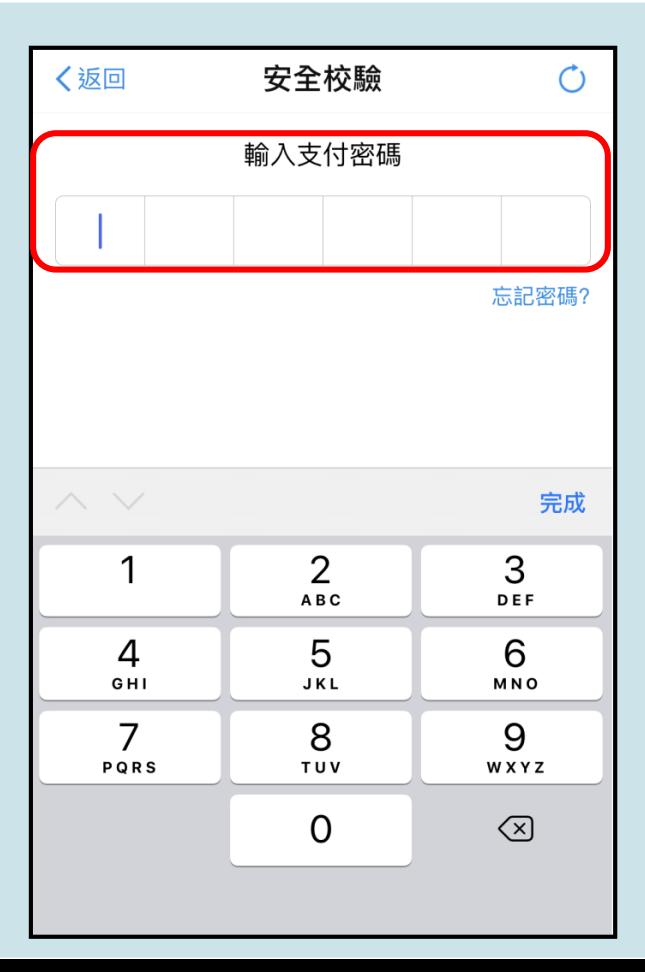

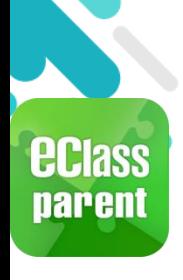

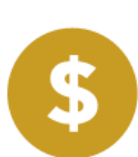

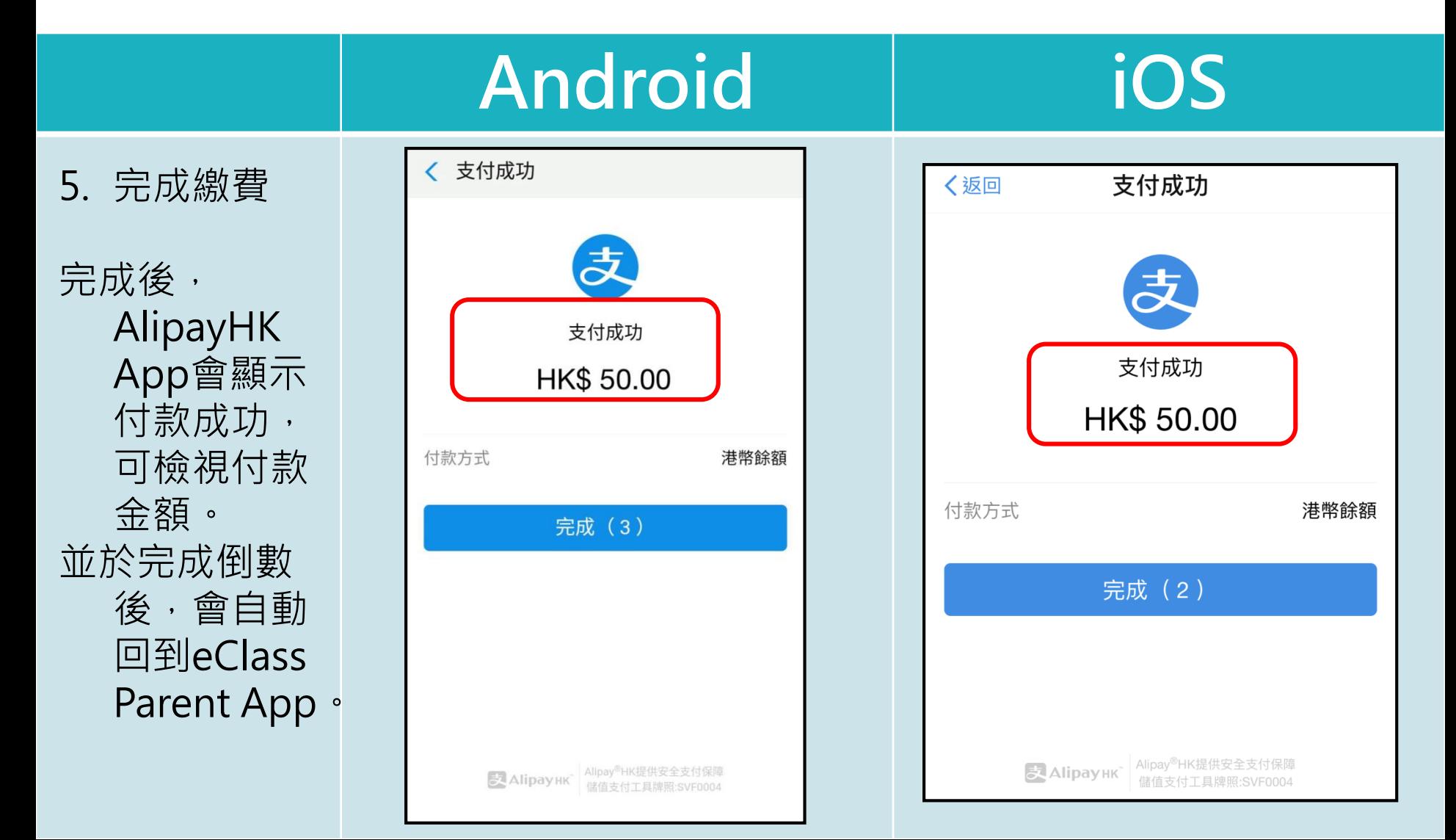

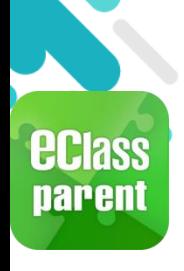

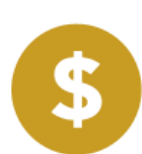

**Android iOS**

6. 於eClass Parent App 繳費紀錄查 看交易紀錄。

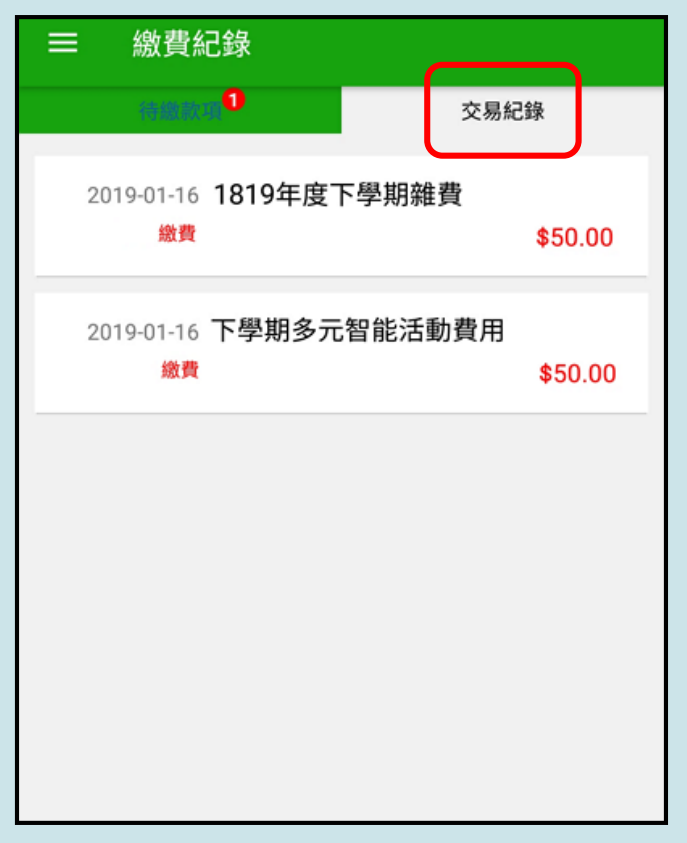

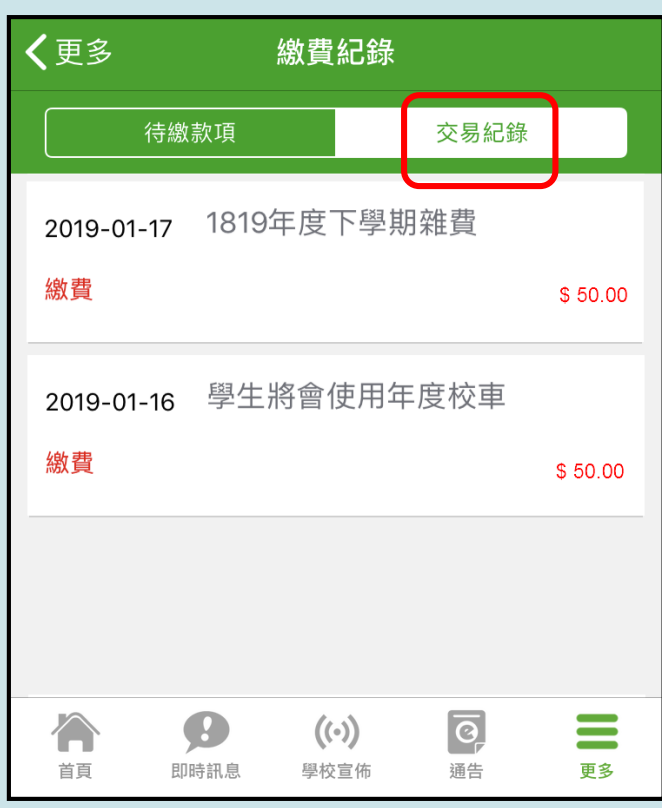

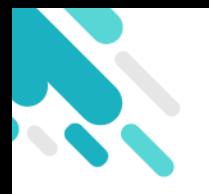

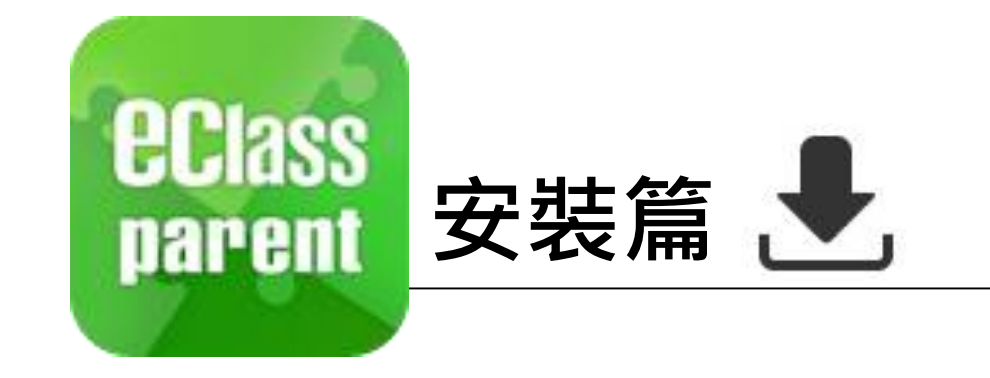

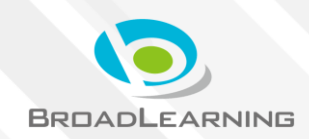

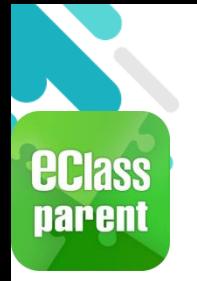

# **安裝部份 (Android)**

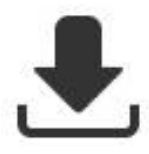

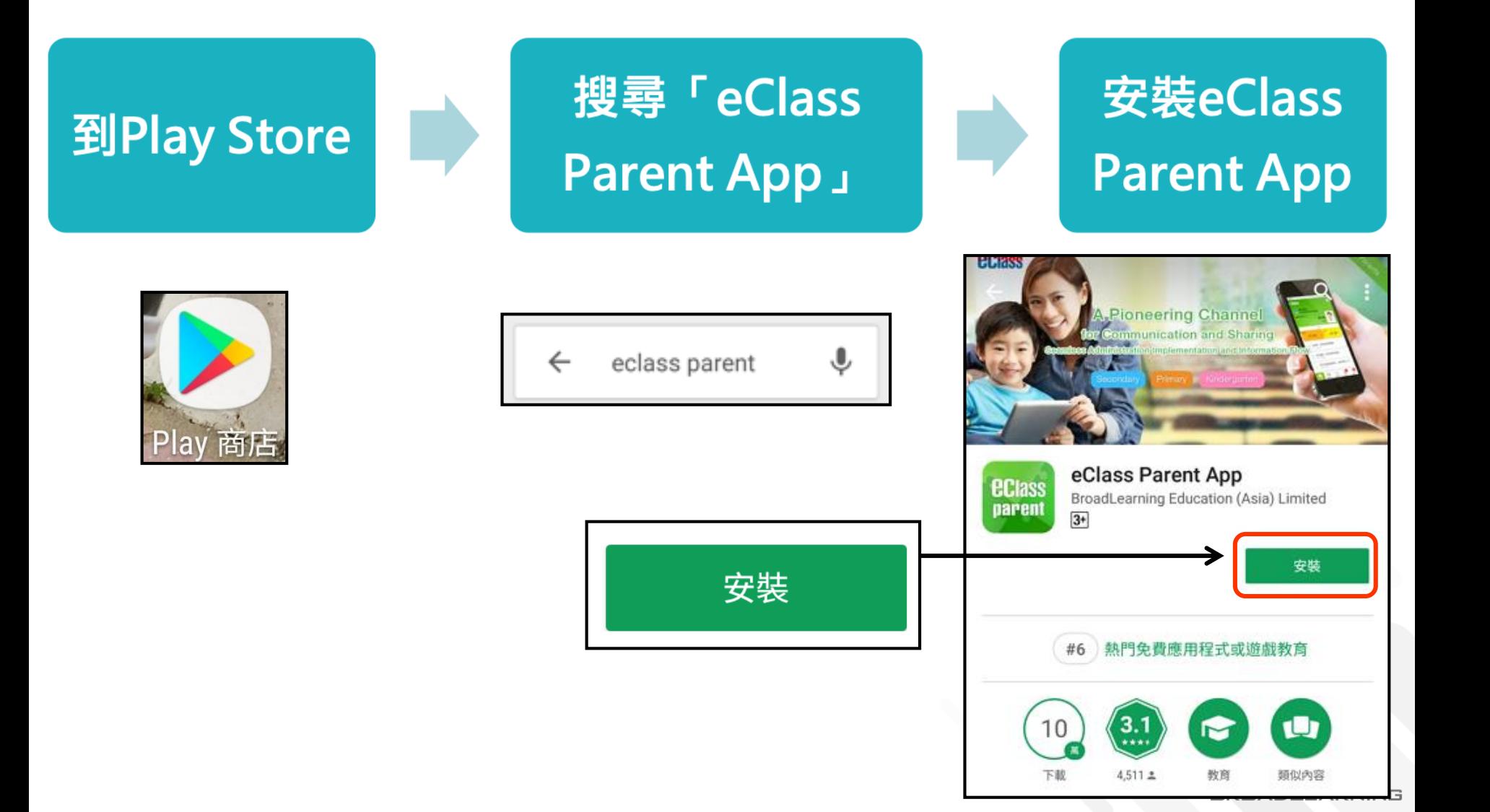

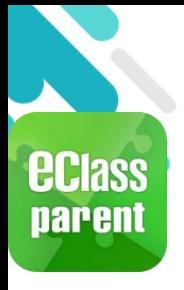

### **安裝部份 (iOS)**

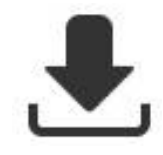

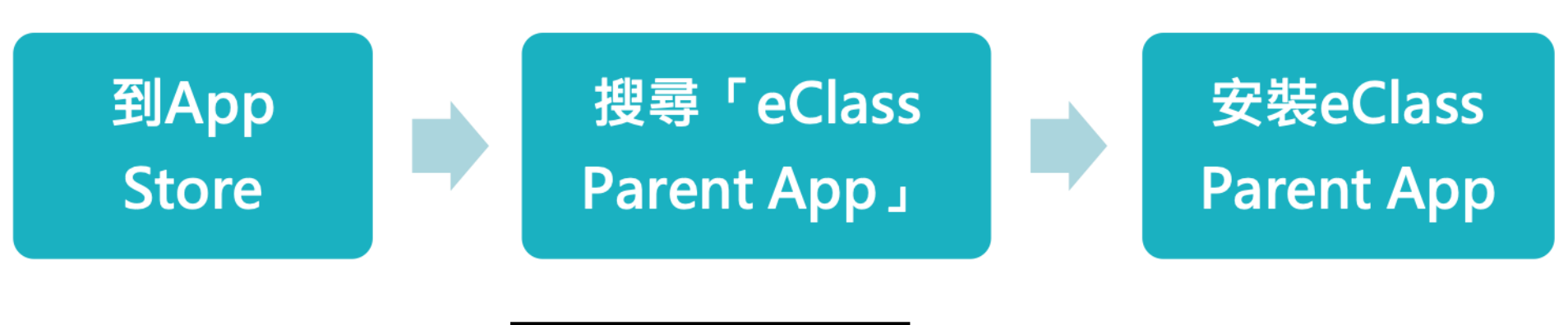

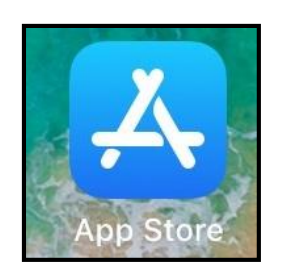

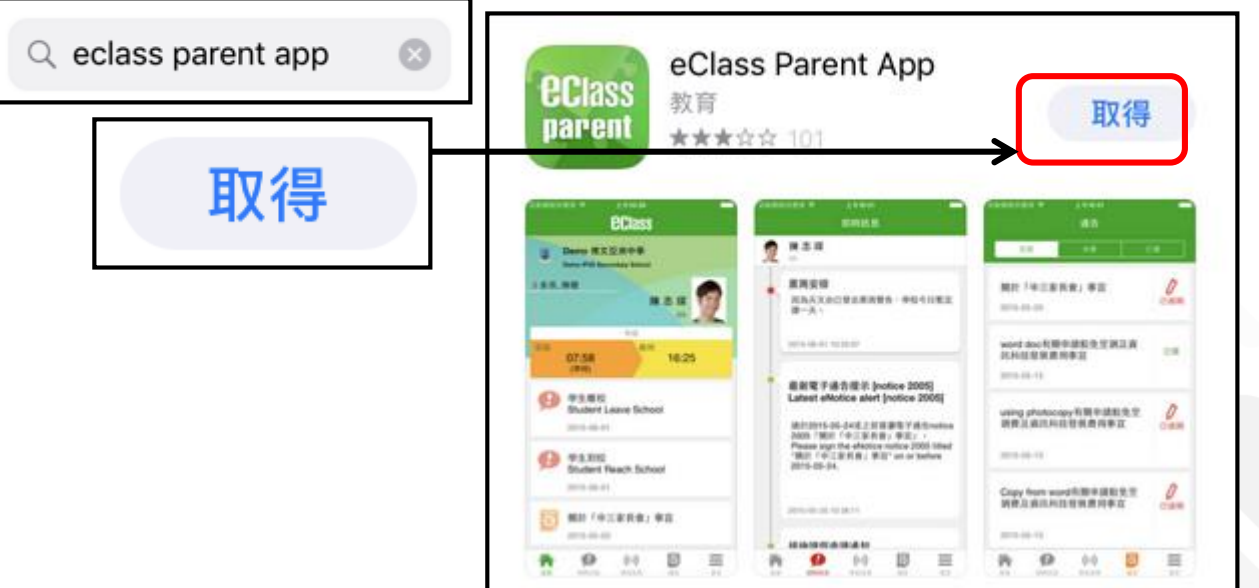

**BROADLEARNING** 

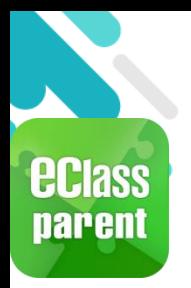

# **安裝部份 (Android / iOS)**

≛

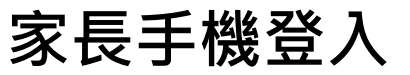

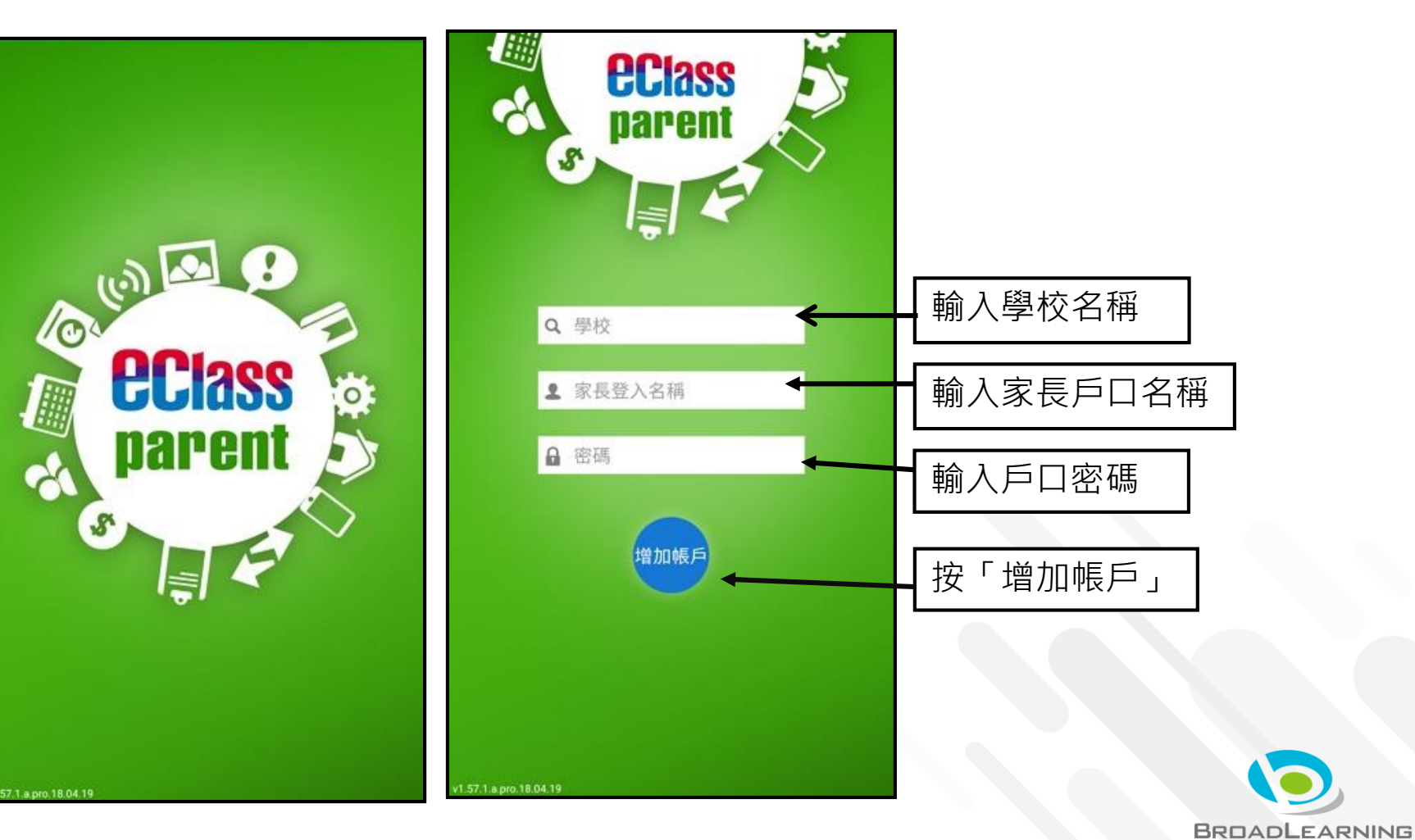

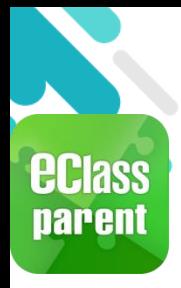

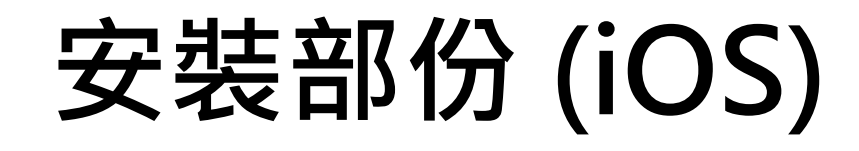

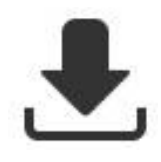

#### 請定期更新Apps iOS的客戶需要 iOS 8或以上 方可下載 eClass Teacher App, eClass Parent App

\*若 Android 手機不能於 Google Play 安裝 可到以下網址安裝APK [http://eclass.com.hk/apk/eclass\\_app\\_apk.php](http://eclass.com.hk/apk/eclass_app_apk.php)

**\*\*\* 不同牌子 / 平台 / 版本的流動裝置或會有不同的設定方法。 \*\*\***

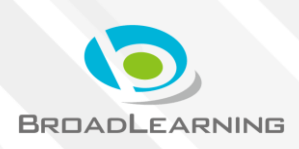

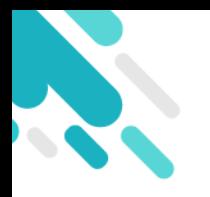

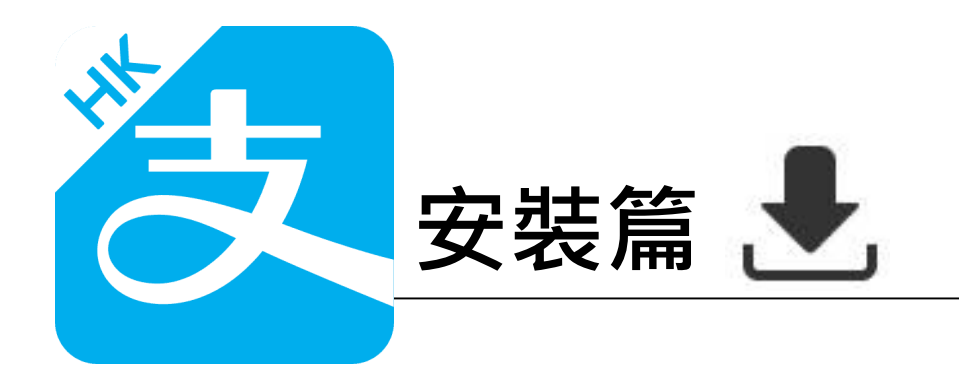

以下只顯示與eClass ePayment 繳費系統有關功能 其他功能請參考: https://www.AlipayHK.com/zh/shoppers

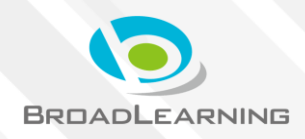

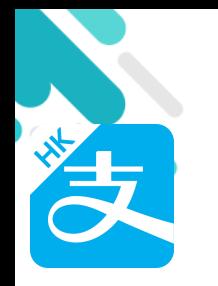

## **安裝部份 (Android)**

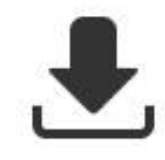

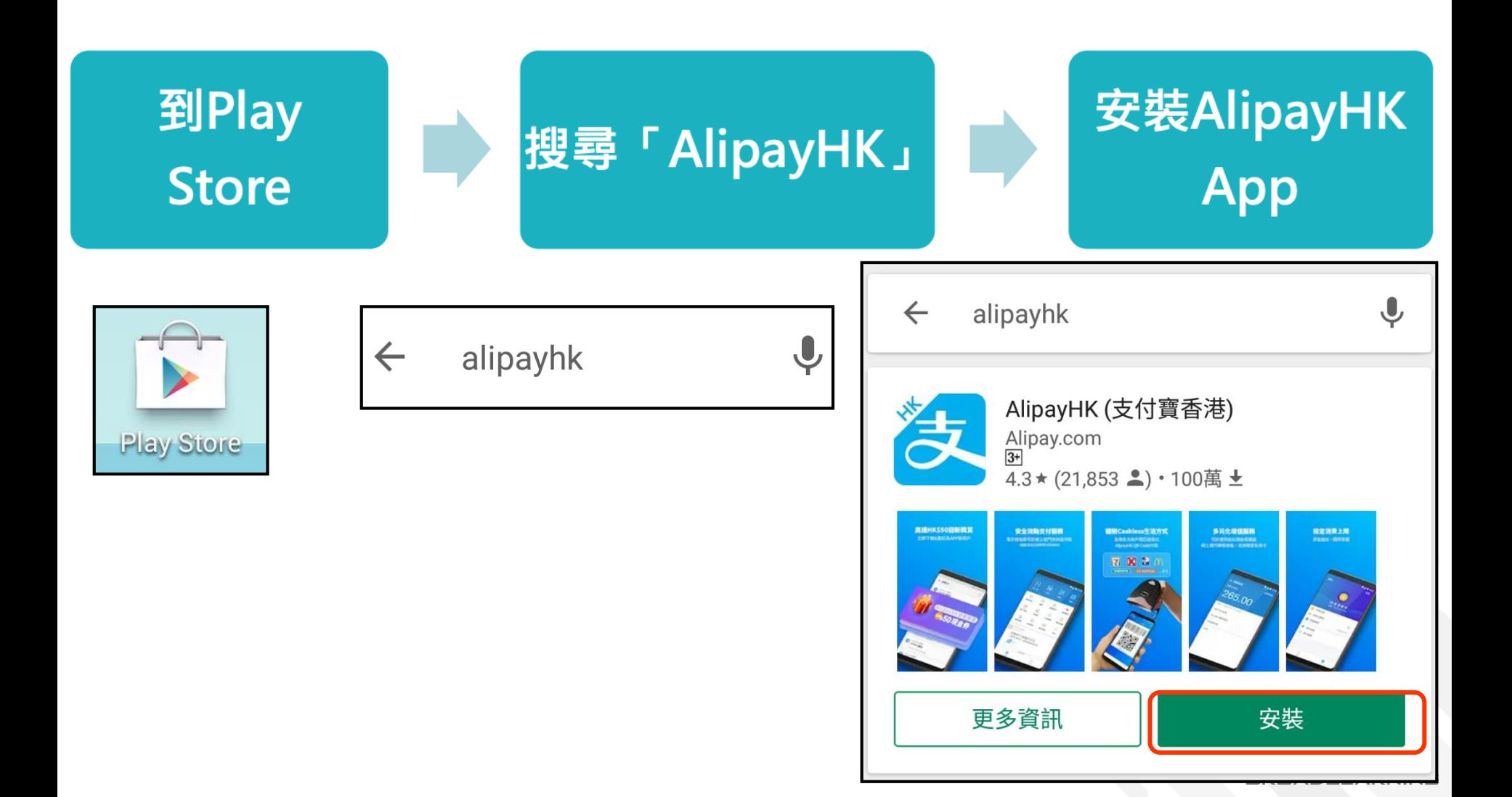

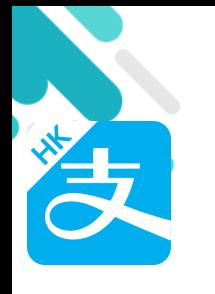

### **安裝部份 (iOS)**

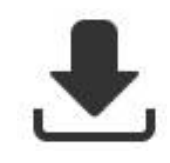

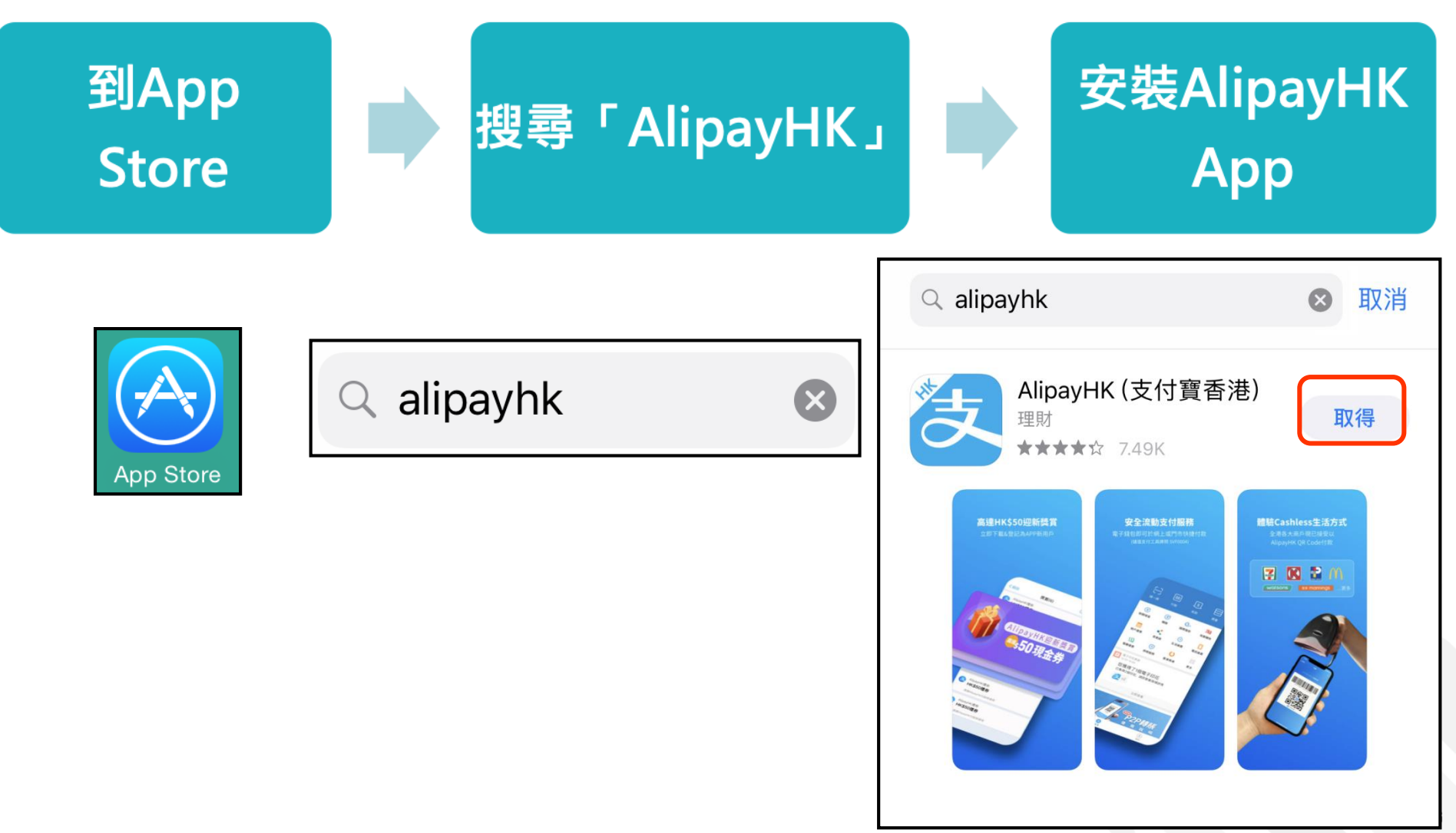

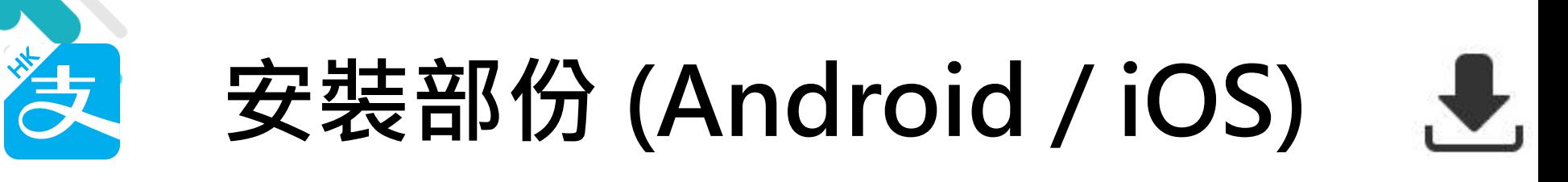

#### **家長手機登入 - 淘寶用戶快速登入**

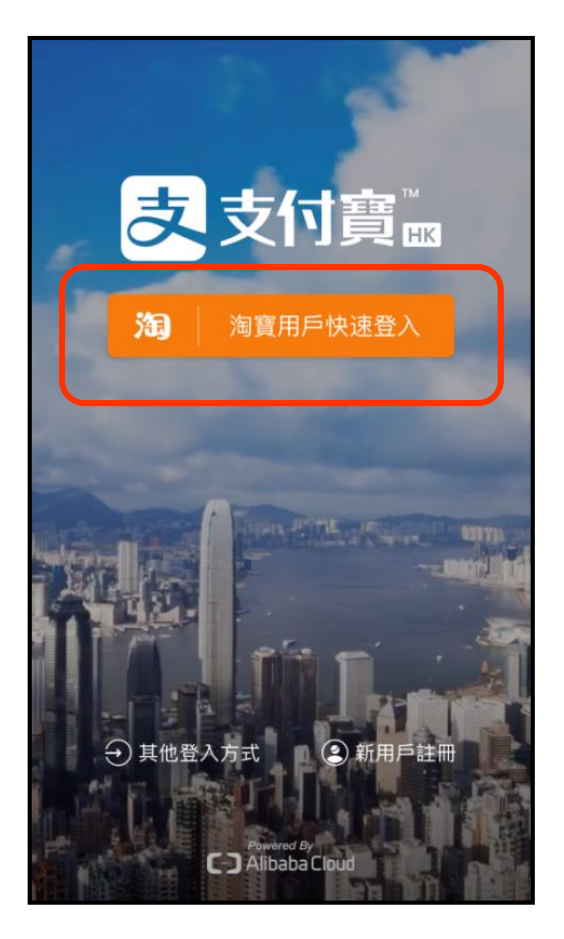

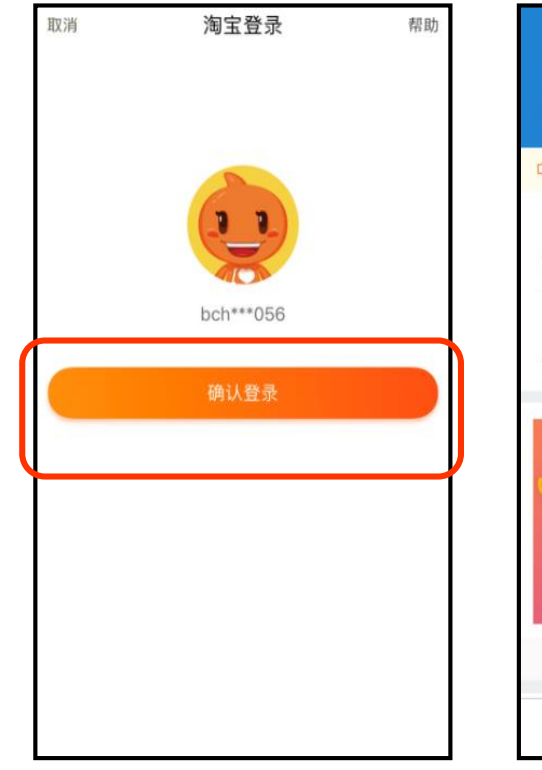

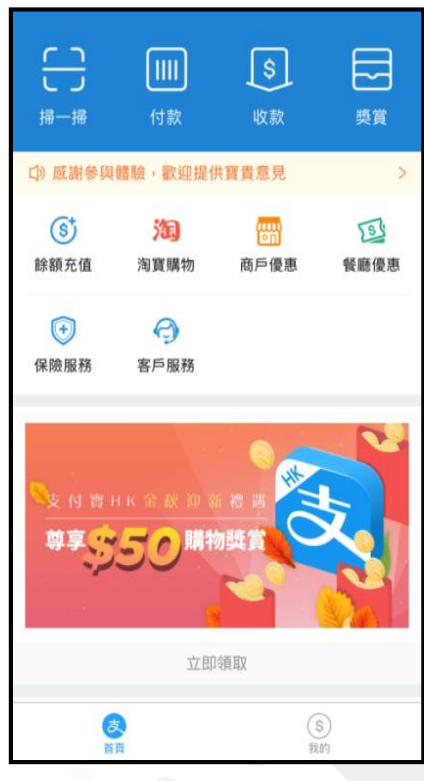

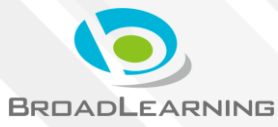

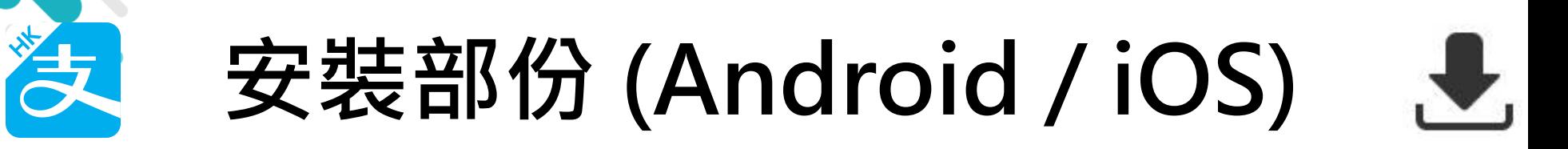

#### **家長手機登入 - 新用戶註冊**

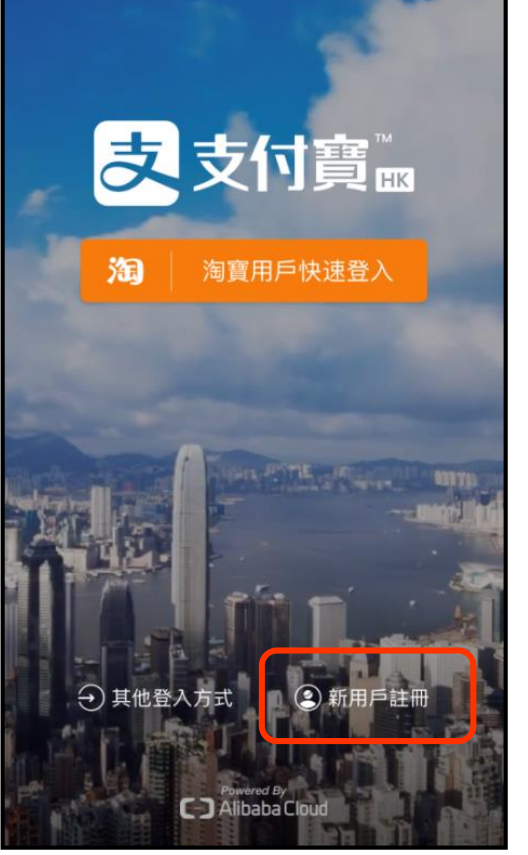

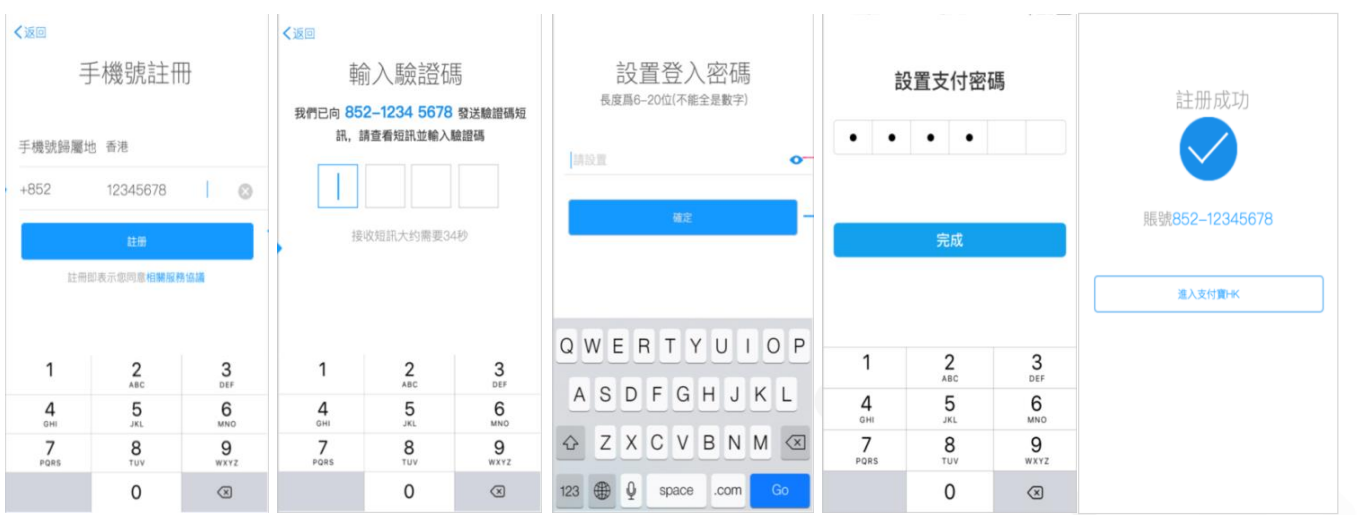

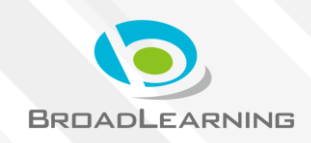

### **與ePayment有關部份 (Android / iOS)**

#### **家長手機AlipayHK App增值**

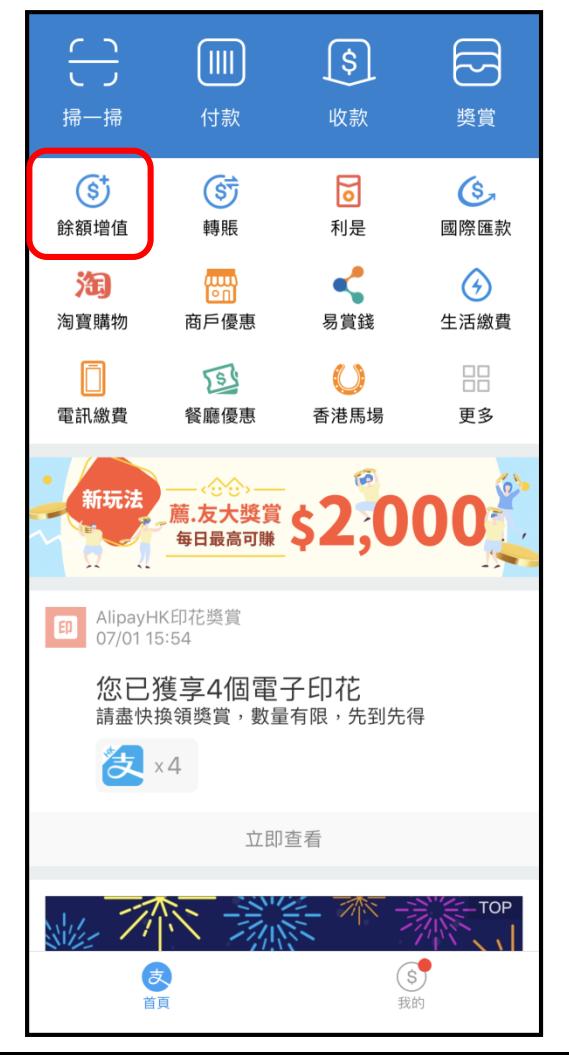

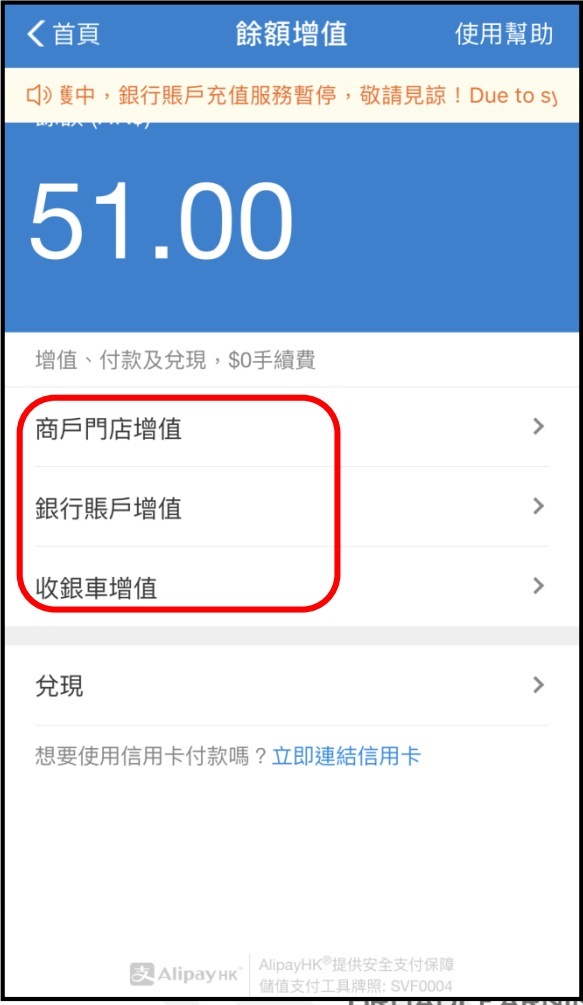

DRUADLEARINING

### **與ePayment有關部份 (Android / iOS)**

#### **家長AlipayHK App 交易紀錄**

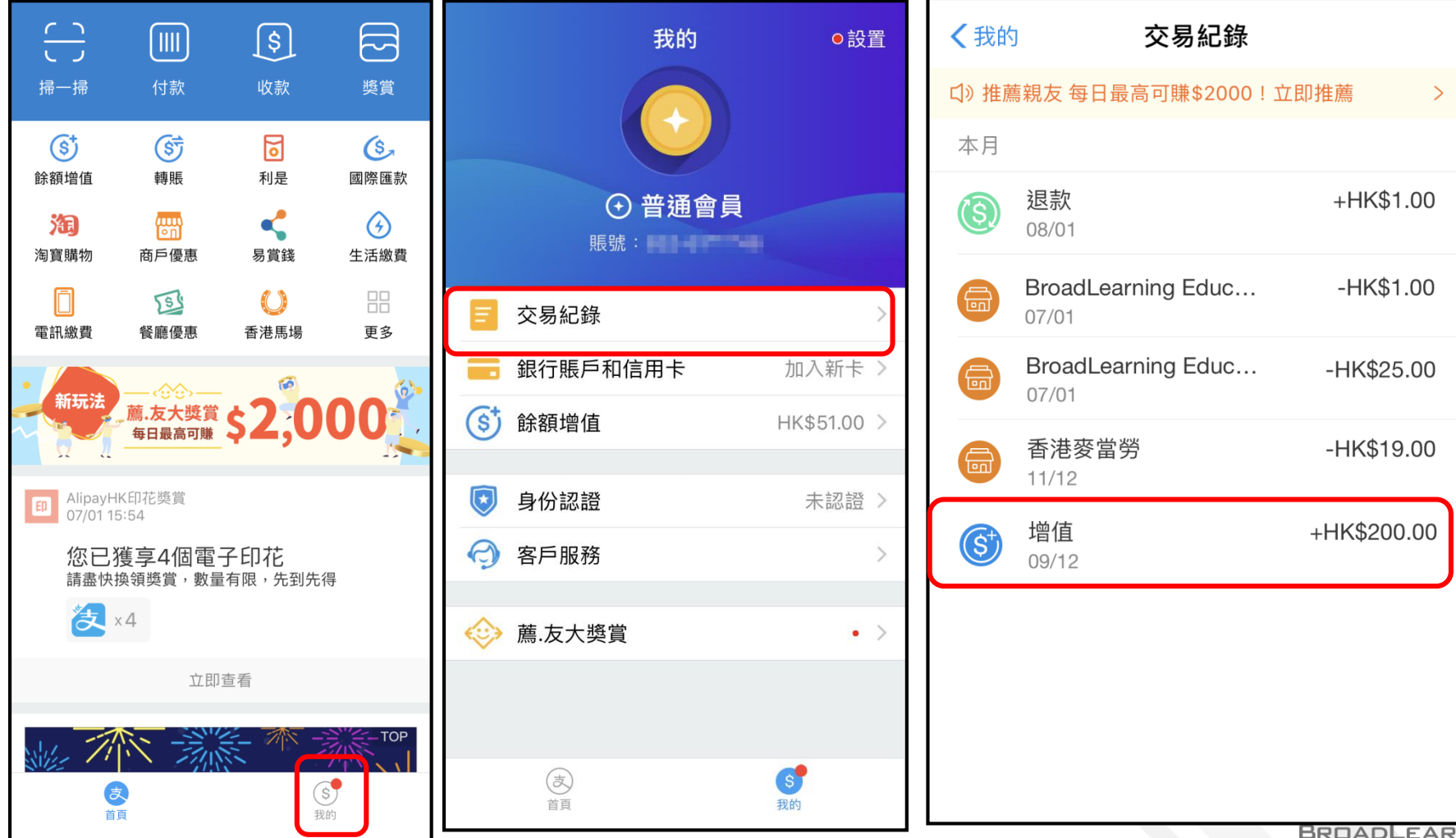

**ING** 

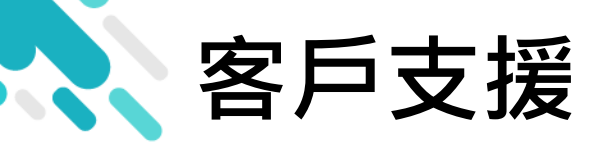

# **電 郵** [support@broadlearning.com](mailto:support@broadlearning.com) **家長熱線電話** 3913 3211

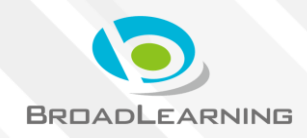

# 謝謝你的參與 再見!